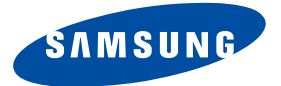

# **DSB-9601C**

**Istruzioni per l'uso**

**INTERFACCIA COMUNE PER IL VIDEOREGISTRATORE DIGITALE**

# **DESERUZIONI PER LA SICUREZZA DE CONSTRUZIONI PER LA SICUREZZA DE CONSTRUZIONI PER LA SICUREZZA DE CONSTRUZIONI PER LA SICUREZZA DE CONSTRUZIONI PER LA SICUREZZA DE CONSTRUZIONI PER LA SICUREZZA DE CONSTRUZIONI PER LA SICU**

Il presente decodificatore digitale è stato costruito in conformità agli standard internazionali sulla

sicurezza. Leggere con attenzione le misure di sicurezza consigliate di seguito.

**ALIMENTAZIONE DI RETE**: CA 100-240V~, 50/60Hz

**I**

# **Avvertenza!**

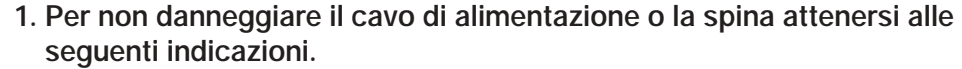

- Non modificare o usare in modo arbitrario il cavo di alimentazione o la spina.
- Non piegare o torcere eccessivamente il cavo di alimentazione.
- Scollegare il cavo di alimentazione afferrandolo per la spina.
- Tenere le apparecchiature che producono calore il più lontano possibile dal cavo di alimentazione, per evitare che il rivestimento si fonda.

# **2. La mancata osservanza di una delle seguenti indicazioni può provocare una scossa elettrica.**

- Non aprire il corpo principale.
- Non inserire metalli od oggetti infiammabili all'interno del prodotto.
- Non toccare la spina del cavo di alimentazione con le mani bagnate.
- Scollegare il cavo di alimentazione in caso di temporale.

# **3. Unità a disco fisso**

- Non spostare il prodotto e non interrompere improvvisamente l'alimentazione mentre l'unità a disco fisso è in funzione.
- SAMSUNG non ha alcuna responsabilità in caso di corruzione dei dati dell'unità a disco fisso a causa di un errore dell'utente e/o di un uso improprio.
- Non separare l'unità a disco fisso dal corpo principale.
- **4. Questo modello prevede numerose funzioni e occorrono diversi secondi per avviare il sistema (circa 15 - 20 secondi). Questo tempo di avvio non indica la presenza di un guasto nel sistema.**
- **5. Non utilizzare il prodotto quando non funziona bene. Continuando a utilizzare il prodotto anche se è difettoso, può verificarsi un danno serio. Se il prodotto non funziona bene, rivolgersi al rivenditore locale.**

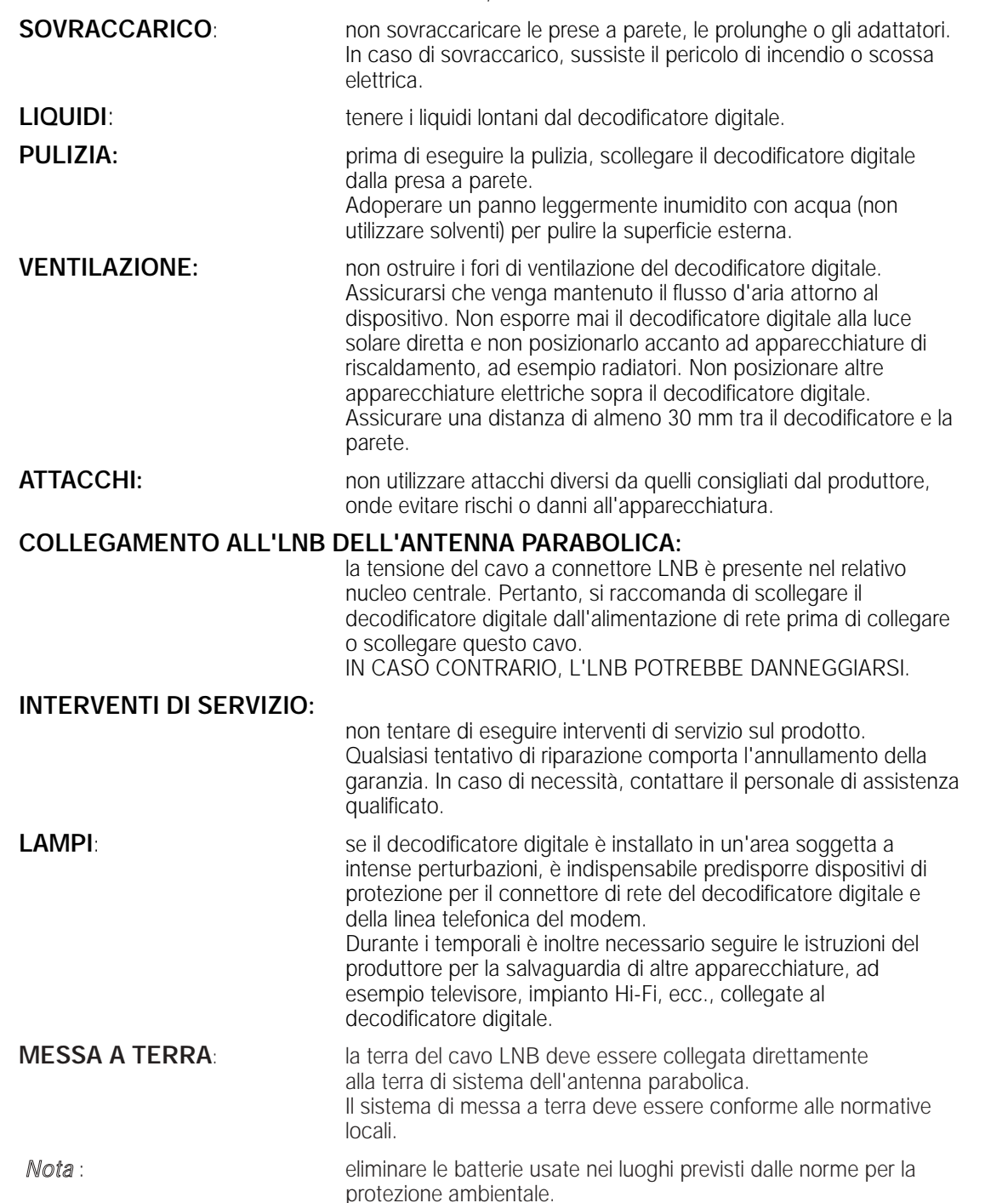

# **DESCRIPTIONS**<br> **DESCRIPTIONS**

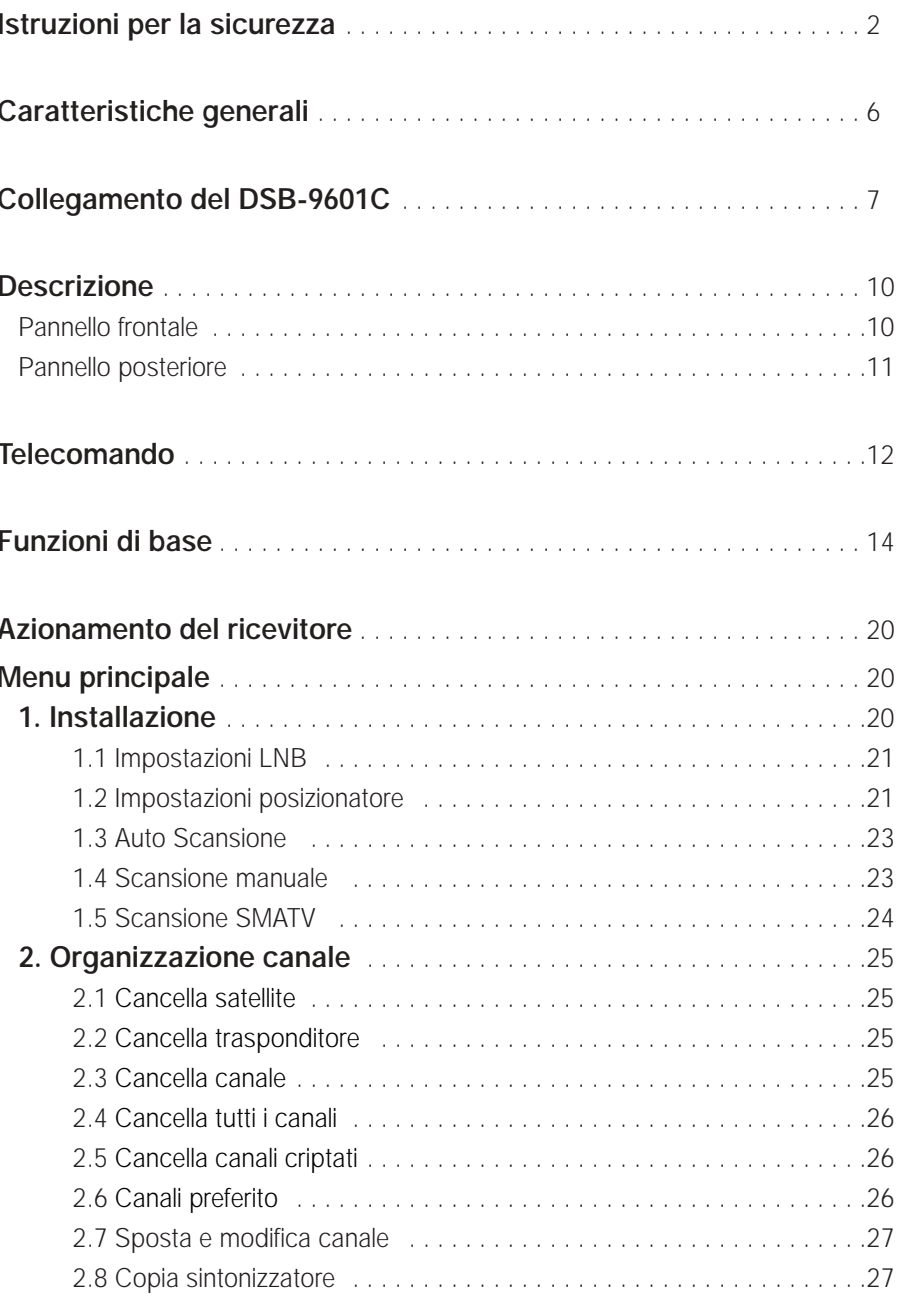

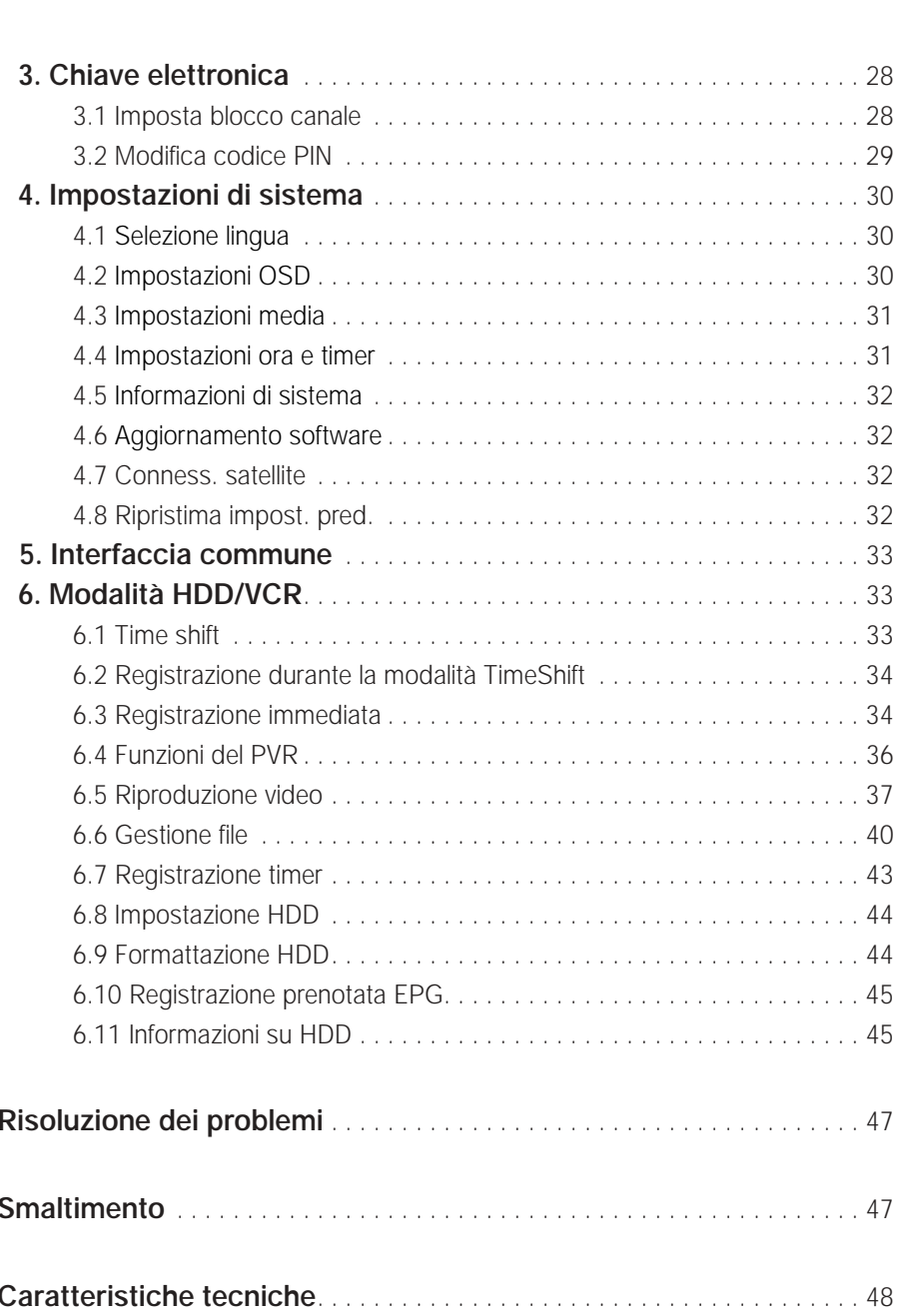

SOMMARIO

**I**

# **DSB-9601C CORATTERISTICHE GENERALI**

# **1. SEZIONE UTENTE**

**4000 CANALI PROGRAMMABILI** 

**SCARICAMENTO SOFTWARE TRAMITE SATELLITE E PC** 

GUIDA ELETTRONICA AVANZATA AI PROGRAMMI

- SUPPORTO MULTILINGUE PER L'OSD
- SUPPORTO MULTILINGUE PER SOTTOTITOLI E TELETEXT (OSD E VBI)

TELECOMANDO A INFRAROSSI A FUNZIONALITÀ COMPLETA

FUNZIONE DI RICERCA AUTOMATICA E MANUALE

ORGANIZZAZIONE DEI CANALI (PROGRAMMABILE)

- **BASSO CONSUMO ENERGETICO**
- **EPG AD AGGIORNAMENTO AUTOMATICO**
- FUNZIONE DEL PVR

# **2. SEZIONE SINTONIZZATORE**

SINTONIZZATORE A BANDA LARGA 950~2150 MHz

USCITA FI CON PASS LOOP CC PER RICEVITORE ANALOGICO

SUPPORTO DELLA VERSIONE DISEGC 1.2

- COMMUTAZIONE 13V/18V
- CONTROLLO DEL TONO CONTINUO A 22KHz
- SINTONIZZATORE 2

# **3. SEZIONE VIDEO**

- COMPATIBILE DVB-S
- VIDEO MPEG-2 (MP@ML)
- NOTAZIONE VELOCITÀ 2~45 MS/s
- COMPATIBILE PER SCPC ED MCPC
- SUPPORTO DEL FORMATO 4:3 (NORMALE) E 16:9
- (SCHERMO LARGO)
- USCITA MODULATORE
- S-VHS, SCART 2, RCA 1

# **4. SEZIONE AUDIO**

LIVELLO AUDIO MPEG 1 I & II E DOLBY AC3 MODALITÀ AUDIO MONO, DUALE, STEREO E JOINT STEREO FREQUENZE DI CAMPIONAMENTO A 32, 44.1, 48 E 96 KHz REGOLAZIONE VOLUME E FUNZIONE DI DISATTIVAZIONE AUDIO TRAMITE TELECOMANDO

**USCITA AUDIO DIGITALE SPDIF** 

# **5. SEZIONE DEL PVR**

# DISCO FISSO 40 GB

FUNZIONI DEL PVR (PLAY, SLOW, SKIP, FF, REW,…)

- GESTIONE DEI FILE (COPIA, TAGLIA, UNISCI, ELIMINA, SPOSTA, BLOCCA,..)
- 3 MODALITÀ DI RIPRODUZIONE DEI FILE (COMPLETA, MOSAICO, PIP)
- REGISTRAZIONE PROGRAMMATA EPG
- **REGISTRAZIONE TIME SHIFT**
- REGISTRAZIONE DI UN CANALE MENTRE SI GUARDA UN ALTRO CANALE
- FUNZIONE ZOOM

# **COLLEGAMENTO DEL "DSB-9601C"**

# **1. POSIZIONE DEL RICEVITORE**

Il DSB-9601C deve essere posizionato in un luogo in cui è assicurata una ventilazione sufficiente.

Non posizionare il ricevitore in un vano completamente chiuso in cui è impedito il flusso d'aria, in quanto potrebbe surriscaldarsi.

Evitare l'esposizione del dispositivo alla luce solare diretta e all'eccessiva umidità, maneggiarlo con cautela e proteggerlo dagli animali domestici.

Non posizionare altri componenti elettronici sul ricevitore.

La posizione deve essere accessibile senza difficoltà per il cavo dell'antenna.

# **2. COLLEGAMENTO DEL RICEVITORE ALL'ANTENNA PARABOLICA**

Dopo aver installato l'antenna, collegare il cavo coassiale dall'LNB dell'antenna al terminale contrassegnato "LNB" sul retro del DSB-9601C.

Tutti i connettori dei cavi devono essere serrati a mano; non utilizzare alcun tipo di chiave. Il cavo deve essere coassiale, intrecciato all'estremità con impedenza di 75ohm e connettore del tipo "F".

# **3. COLLEGAMENTO DEL RICEVITORE AL TELEVISORE**

Il ricevitore può essere collegato al televisore in quattro modi; mediante un cavo SCART, un cavo RF, un cavo RCA o un cavo S-VHS. Il cavo S-VHS fornisce la migliore qualità dello schermo. Collegare il cavo RF al terminale contrassegnato "TV" sul pannello posteriore del DSB-9601C e l'altra estremità alla presa di ingresso RF del televisore. Se si collega il televisore tramite il cavo SCART, collegare il connettore SCART contrassegnato TV alla porta SCART corrispondente sul televisore.

# **4. COLLEGAMENTO DEL RICEVITORE ANALOGICO**

Per consentire agli utenti che utilizzano ricevitori analogici di ricevere canali analogici, il DSB-9601C è stato dotato di un terminale con collegamento ad anello contrassegnato "LOOP".

Collegare il cavo coassiale dal terminale al terminale di ingresso FI del ricevitore analogico. Con il DSB-9601C in standby, sarà possibile sintonizzare e visualizzare i canali analogici dal ricevitore analogico.

# **5. COLLEGAMENTO DEL VIDEOREGISTRATORE**

Per consentire il collegamento di un videoregistratore, il DSB-9601C è stato dotato di un'uscita SCART sul retro contrassegnata "VCR".

Utilizzando un connettore SCART, è possibile collegare il videoregistratore al ricevitore.

**I**

# **6. COLLEGAMENTO DEL SISTEMA ESTERNO AUDIO / HI-FI**

Per consentire il collegamento di qualsiasi sistema esterno Audio Hi-Fi, il ricevitore è stato dotato di due connettori RCA sul retro del ricevitore, contrassegnati rispettivamente AUDIO L e R per il collegamento dell'uscita audio di destra e di sinistra.

# **7. COLLEGAMENTO DI UN SISTEMA AUDIO DIGITALE**

Collegare un cavo a fibre ottiche tra Optical SPDIF sul ricevitore e Optical SPDIF sul sistema audio digitale.

# **8. INSERIMENTO DEL MODULO CAM COMMON INTERFACE E DELLA SMARTCARD**

Il DSB-9601C supporta i moduli CAM Common Interface con le specifiche DVB. I moduli CAM CI includono un lettore incorporato di smartcard.

- Inserire la smartcard nel modulo CAM delicatamente con il chip dorato rivolto verso l'alto
- Inserire delicatamente il modulo CAM nello slot in modo che venga posizionato saldamente nel supporto.
- Per rimuovere il modulo CAM, spingere il pulsante presente al lato dello slot CAM. Il modulo CAM verrà espulso dal supporto.
- *Nota* : sono disponibili attualmente i seguenti moduli CAM Common Interface: IRDETO, CONAX, CRYPTOWORKS, VIACCESS, NAGRAVISION, SECA, ecc.

#### **Figura del collegamento**

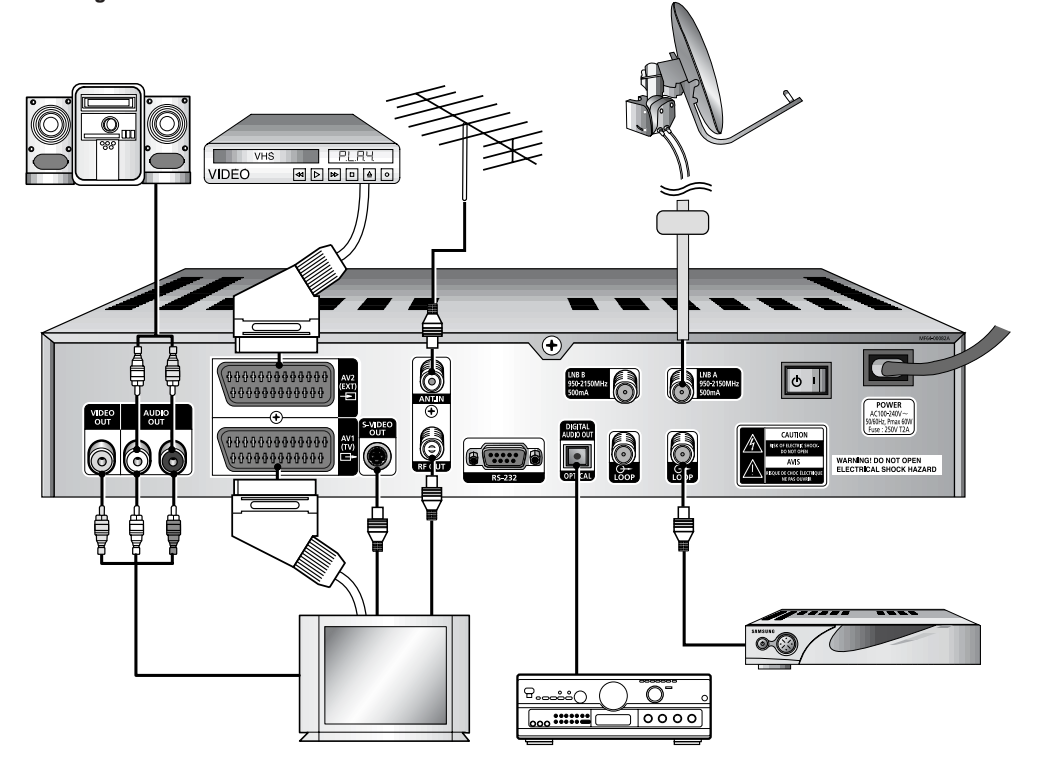

# **Collegamento dell'antenna**

A causa delle specifiche LNB per la selezione della banda del segnale RF mediante tensione CC e tono 22KHz, è consigliabile utilizzare uno dei seguenti schemi per l'installazione.

### **1. Due antenne separate**

Il tipo di collegamento nel menu Collegamento satellitare (Satellite Connection) deve essere impostato su separate.

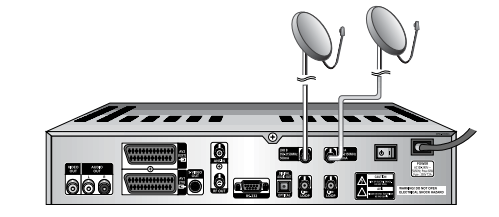

# **2. Un'antenna doppia**

Il tipo di collegamento nel menu Collegamento satellitare (Satellite Connection) deve essere impostato su separate.

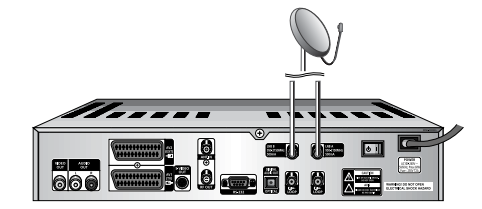

# **3. Una sola antenna (Loop Through)**

Il tipo di collegamento nel menu Collegamento satellitare (Satellite Connection) deve essere impostato su loop through. I sintonizzatori 1 e 2 possono ricevere il segnale RF con la stessa polarità e la stessa banda.

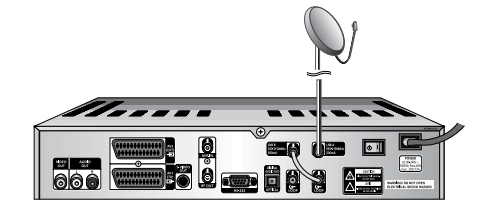

**4. Due interruttori per antenna con LNB doppio separato e modalità DiSEqC** Il tipo di collegamento nel menu Collegamento satellitare (Satellite Connection) deve essere impostato su Separati (Separate).

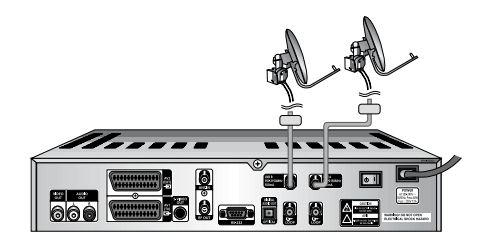

# **DESCRIZIONE**

**DESCRIZIONE** 

. . . . . . . . . . . . . . . . .

**I**

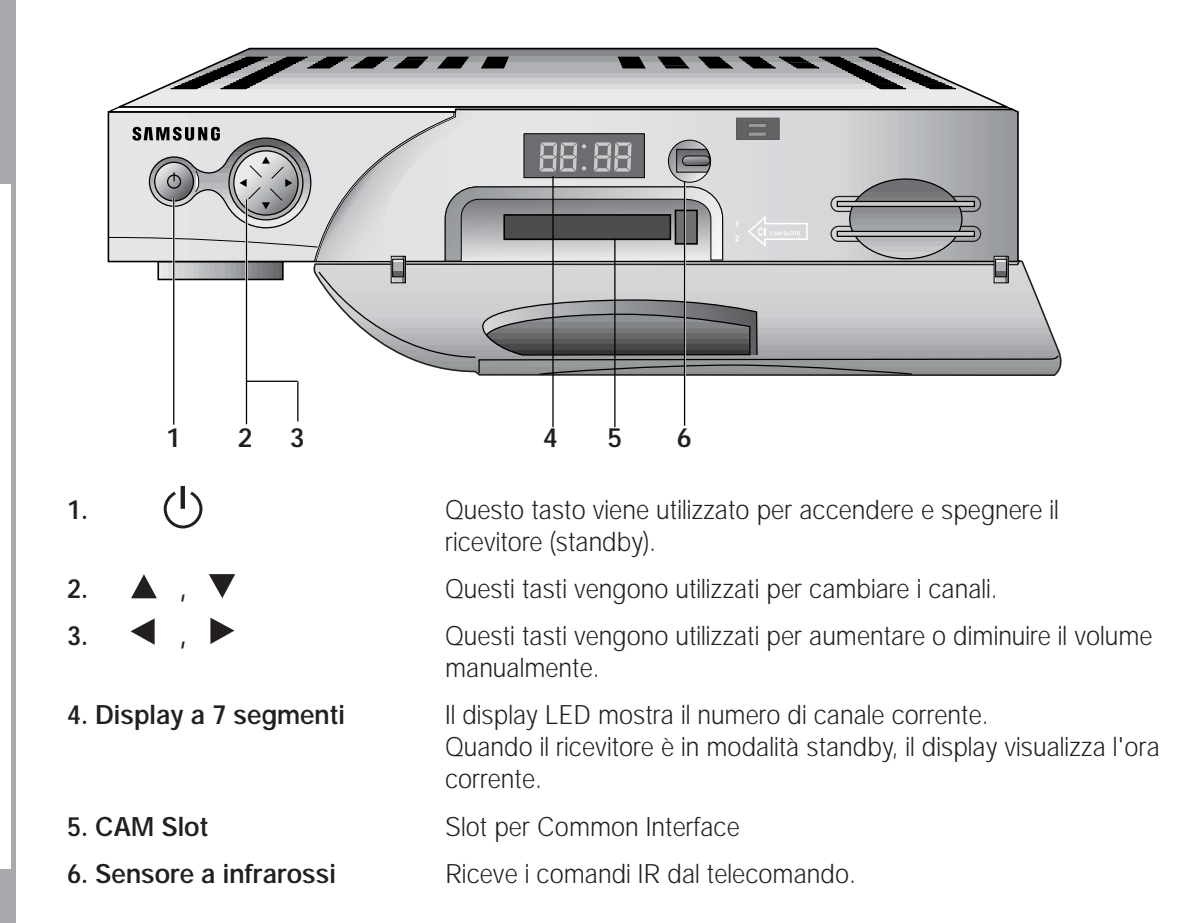

*Nota* : I moduli CA e le smart card vengono forniti solo dai service provider e dai distributori speciali, non da SAMSUNG.

# **Pannello frontale Pannello posteriore**

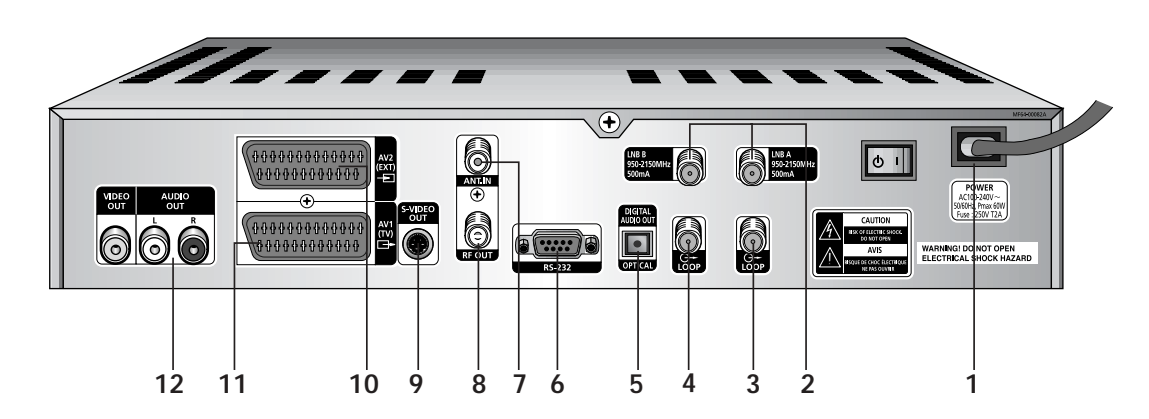

# **1. RETE CA (AC MAINS)**  Deve esservi inserita la spina del cavo di alimentazione della rete CA. L'intervallo della tensione CA in entrata è di 100V - 240V, 50Hz/60Hz. **2. LNB A B** Questa porta serve per collegare il cavo dell'antenna satellitare. Al riflettore parabolico possono essere collegati massimo 2 cavi. Questa porta fornisce l'ingresso IF e l'intervallo della frequenza è di 950-2150 MHz. Anche la tensione di commutazione di 13V e 18V viene fornita da questa porta. **3. LOOP 1** Usato per collegare un altro STB o LNB B. **4. LOOP 2** Usato per collegare un altro STB. **5. USCITA AUDIO DIGITALE (DIGITAL AUDIO OUT) (SPDIF)**  Usato per collegare i ricevitori audio e altre apparecchiature con ingressi digitali. **6. PORTA DATI (DATA PORT) RS 232** Usata per collegare il ricevitore a un computer che legge e carica le informazioni relative ai dati. **7. ANT.IN** Usato per collegare i canali RF locali al TV Loop. **8. RF OUT** Usato per collegare la TV tramite il cavo RF. **9. USCITA S-VIDEO (S-VIDEO OUT)**  Usato per collegare componenti con capacità Super Video. **10. AV2(SCART)** Usato per collegare il videoregistratore o altre apparecchiatura. **11. AV1(SCART)** Usato per collegare la TV. **12. VIDEO, AUDIO D/S (VIDEO, AUDIO R/L)**  Usato per collegare video e audio dai componenti.

DESCRIZIONE DESCRIZIONE

**I**

# **Telecomando**

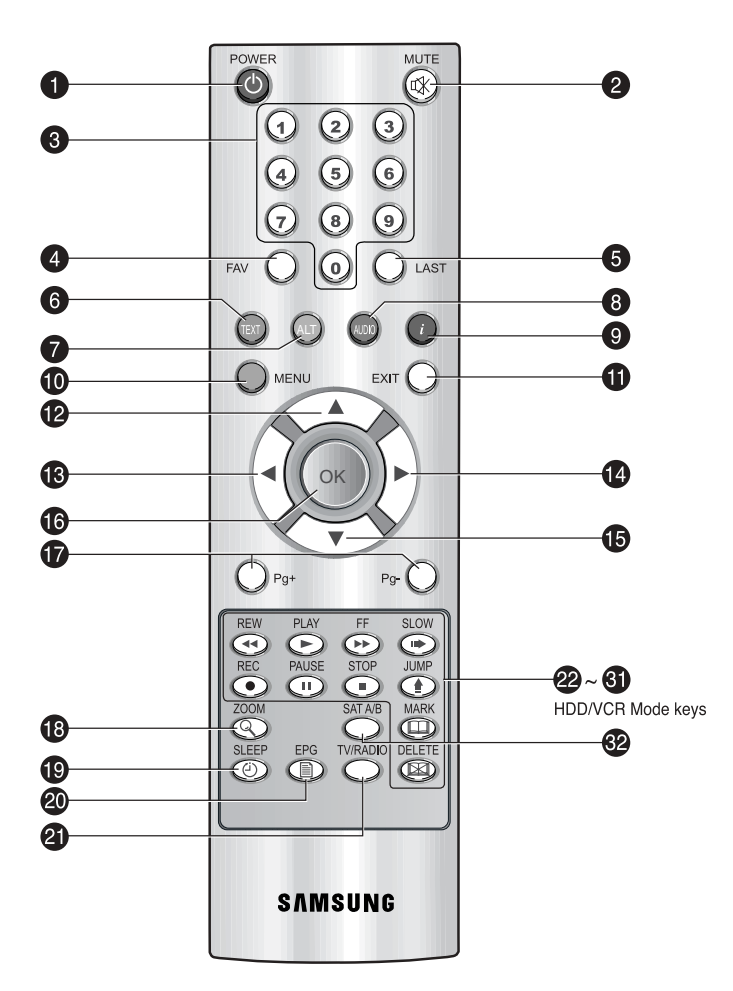

*Nota* : Quando si inseriscono le batterie, verificare che la polarità (+/-) sia corretta.

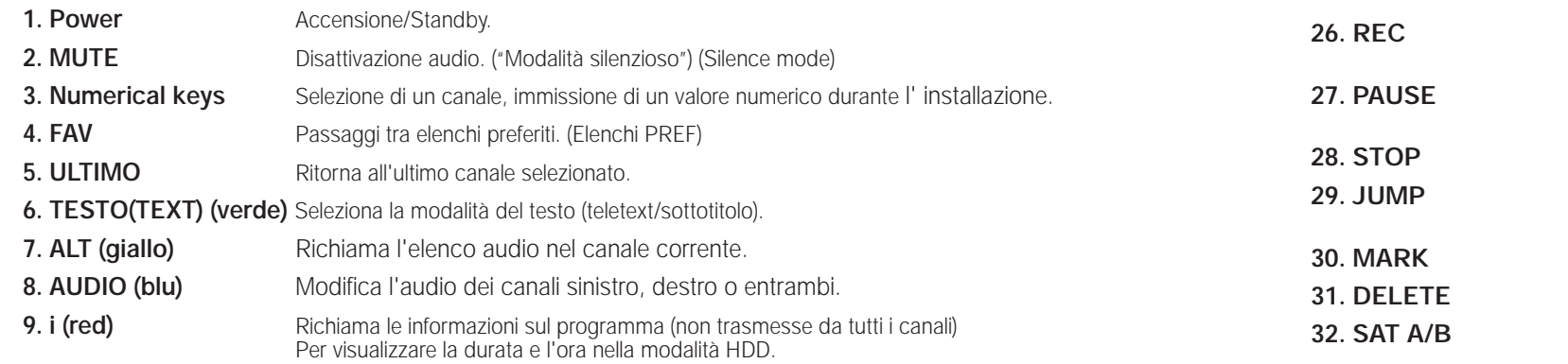

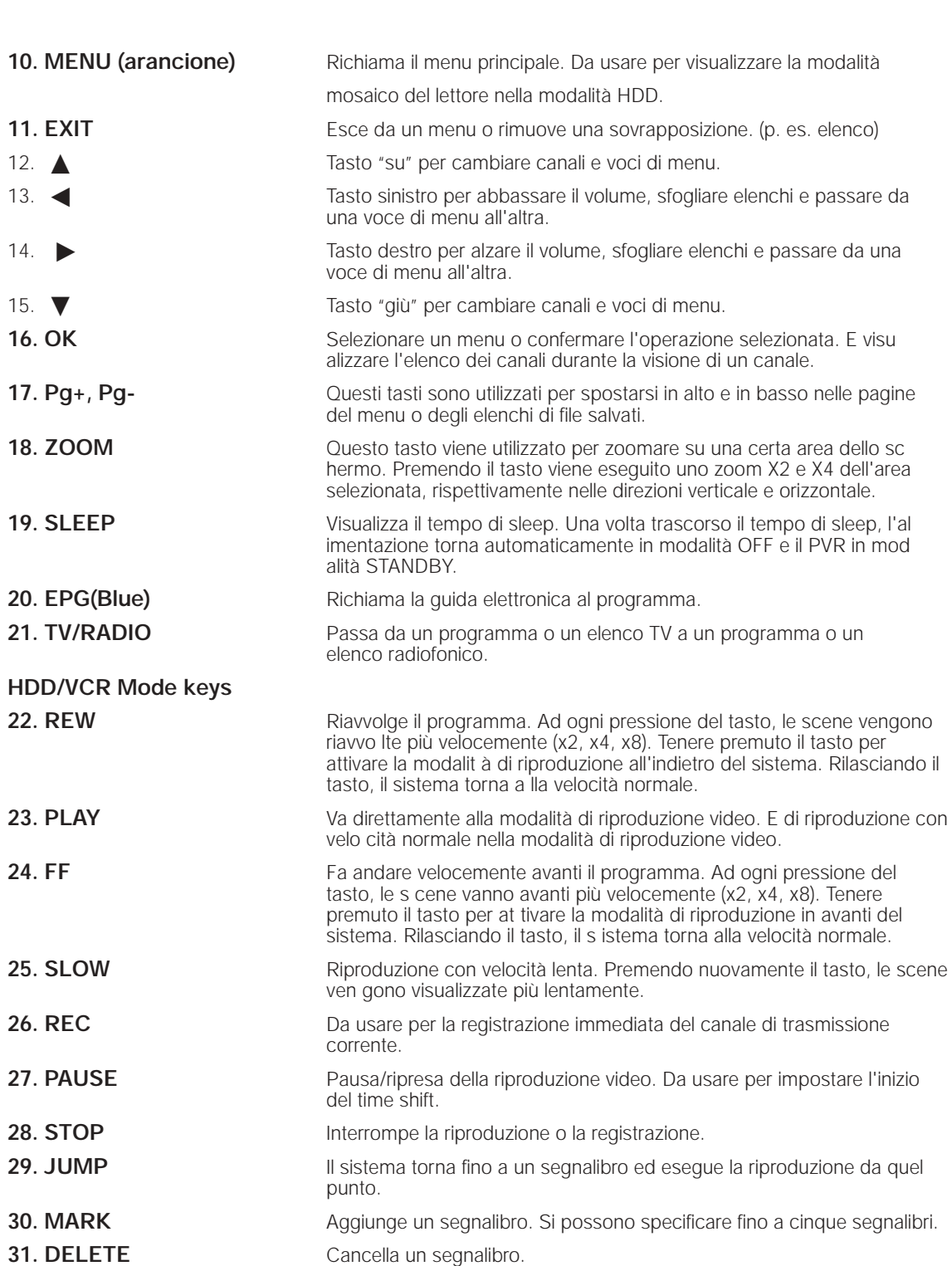

Passa dal satellite A al satellite B e viceversa.

# **FUNZIONI DI BASE**

# **1. Schermo di visualizzazione**

Prima di visualizzare il programma televisivo, è necessario eseguire l'installazione. Inizialmente verranno visualizzate solo immagini di menu.

Dopo aver programmato i canali televisivi, verrà visualizzata l'immagine (o intestazione) seguente ogni volta che si passa da un canale all'altro:

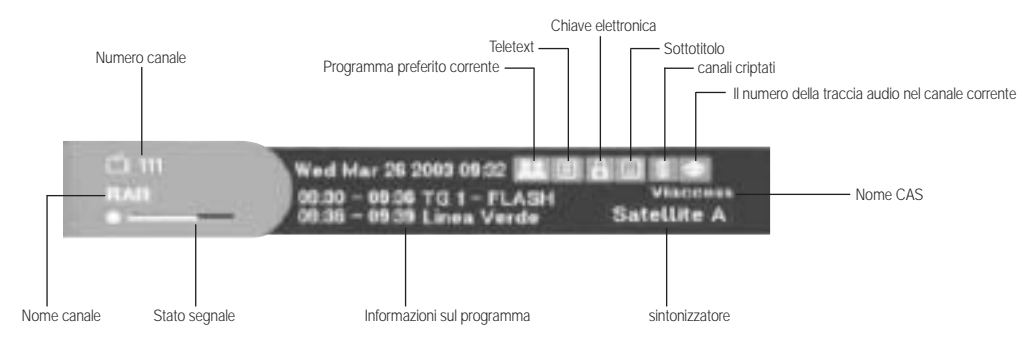

- Premere il tasto **Rosso(** *i* **)** in modalità di visualizzazione.
- Selezionare il canale premendo i tasti **Numerici (0~9)** o / e selezionare il tasto **TV/RADIO** per passare al canale TV o Radio.

Questa immagine verrà visualizzata ogni volta che si cambia canale. Quando si preme il tasto **TV/RADIO** sul telecomando, si passa dal programma **TV** al programma **Radio** e viceversa.

### **Informazioni dettagliate sul programma**

● Premere il tasto **Rosso(** *<sup>i</sup>* **)** due volte mentre si sta guardando un programma.

Verrà visualizzata innanzitutto l'intestazione sopra descritta. Premendo una seconda volta il tasto **Rosso(** *<sup>i</sup>* **)**, è possibile visualizzare su un altro banner informazioni dettagliate sul programma in uso, nel caso siano disponibili. Quando le informazioni sono costituite da più pagine, **Pg+/Pg-** può essere utilizzato per andare su è giù nelle pagine.

*Nota* **:** questo servizio dipende dal provider dei servizi.

# **2. Regolazione del volume**

# $0<sup>1</sup>$

Per regolare il livello del volume :

- Premere i tasti **</bractional volution of VOL**+ per regolare il livello del volume.
- Premere il tasto **MUTE** per disattivare l'audio.
- **•** Premere nuovamente il tasto MUTE o i tasti ◀ / ▶ per annullare la disattivazione dell'audio.

 $-1$ 

# **3. Selezione della traccia audio**

- Premere il tasto **A.L.T** per visualizzare l'elenco delle tracce audio.
- Premere il tasto ▲ / ▼ e **OK** per selezionarne una.

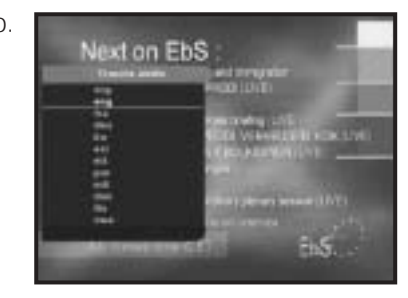

# **4. Selezione della traccia video**

- Premere il tasto **A.L.T** due volte per visualizzare l'elenco delle tracce video.
- Press ▲ / ▼ and OK key to select one.

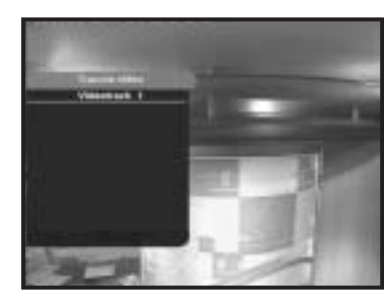

**I**

# **5. Elenco dei servizi**

- Premere il tasto **OK** mentre si sta guardando un programma.
- Selezionare l'elenco premendo il tasto **TV/RADIO** <sup>o</sup>**FAV**.

L'icona **-o** accanto al nome del canale simbolizza un canale codificato, mentre l'icona **a** accanto al nome del **canale simbolizza un canale bloccato.**

- Selezionare il canale premendo **▲ / ▼**, Pg+/Pg-.
- Premere il tasto **OK** per guardare quel canale.

Il tasto colorato corrisponde all'elenco di servizi seguente.

- Tasto **Verde Preferiti**
- Tasto **Giallo Alfabetico**
- Tasto **Blu Provider**
- Tasto **Rosso Transponditore**

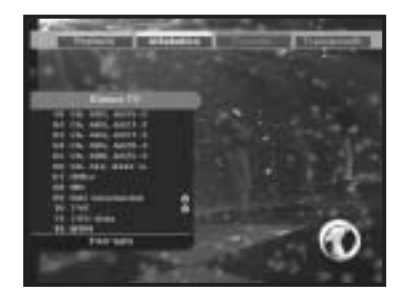

# **5.1 Servizio Preferiti**

- Premere il tasto **Verde** sul telecomando per selezionare l'elenco **Preferiti**
- Premere il tasto **Verde** per passare da un elenco di gruppi e canali all'altro.
- Utilizzare i tasti **▲ / ▼**, Pg+/Pg- per selezionare il gruppo di preferiti desiderato.

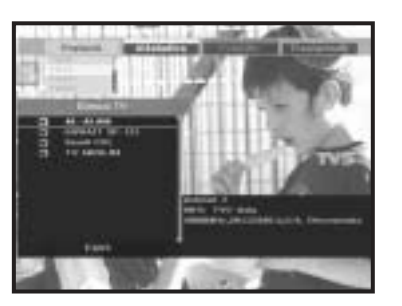

# **5.2 Servizio Alfabetico**

- Premere il tasto **Verde** sull'unità di controllo per selezionare l'elenco Preferiti.
- Premere il tasto **Giallo** per passare da un elenco di gruppi e canali all'altro.
- Utilizzare i tasti **A** / ▼ Pq+/Pq- per selezionare un gruppo alfabetico desiderato.

# **5.3 Provider di servizi**

- Premere il tasto **Blu** sul telecomando per selezionare l'elenco di provider.
- Premere il tasto **Blu** per passare da un elenco di gruppi e canali all'altro.
- Utilizzare i tasti **▲ / ▼** Pg+/Pg- per selezionare un gruppo di provider desiderato.

# **5.4 Servizio transponditore**

- Premere il tasto **Rosso** sul telecomando per selezionare l'elenco dei risponditori.
- Premere il tasto **Rosso** per passare da un elenco di gruppi e canali all'altro.
- Utilizzare i tasti / , **Pg+/Pg-** per selezionare il gruppo di risponditori desiderato.

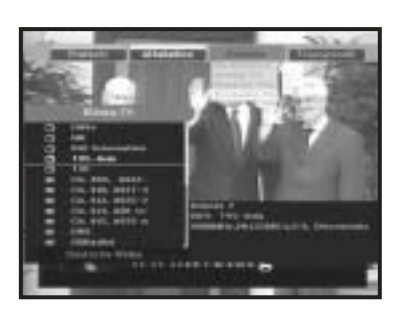

# **6. Informazioni sul programma**

# **EPG-Guida elettronica ai programmi**

La guida elettronica al programma fornisce per tutti i canali le informazioni sul programma scelto.

*Nota* **:** 1. Questo servizio dipende dal provider dei servizi. 2. Dopo che il ricevitore ha rilevatore l'ora GMT dal segnale (ciò richiede alcuni secondi), è in grado di visualizzare le informazioni EPG corrette.

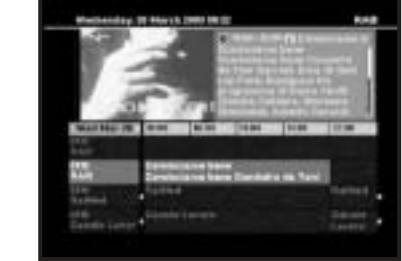

● Premere il tasto **EPG** mentre si sta guardando un programma.

Questa funzione viene visualizzata sullo schermo utilizzando solo l'orario.

Sul display LED del ricevitore apparirà "**EPG**".

- Tasto **Verde** Utilizzare questo tasto per visualizzare l'elenco dei programmi fino al giorno corrente della settimana precedente andando indietro di un giorno alla volta.
- Tasto **Giallo** Utilizzare questo tasto per visualizzare l'elenco dei programmi fino al giorno corrente della settimana successiva andando avanti di un giorno alla volta.
- Tasto **rosso**  Usato per far scorrere verso il basso la schermata quando le informazioni nella finestra EPG superano le dimensioni della finestra.
- Tasto **blu**  Usato per far scorrere verso l'alto la schermata per visualizzare le informazioni contenute nella finestra EPG.
- $\bullet$  Tasti  $\blacktriangleleft/\blacktriangleright$  / - Utilizzare questi tasti per visualizzare l'elenco dei programmi in blocchi da 30 minuti.
- Mediante i tasti numerici si può impostare l'intervallo di tempo in EPG. (ad es., premendo 1 per impostare un'ora e mezzo, 2 per 30 minuti e 3 per 15 minuti)
- Tasto **REC**  Usato per la registrazione prenotata nella modalità EPG.

Tramite i tasti **TV/RADIO** <sup>o</sup>**FAV** è possibile navigare tra i diversi elenchi di programmi.

**●** Selezionare il canale premendo i tasti **▲ / ▼ Pg+/Pg-** e premere il tasto **OK** per quardare il canale corrente.

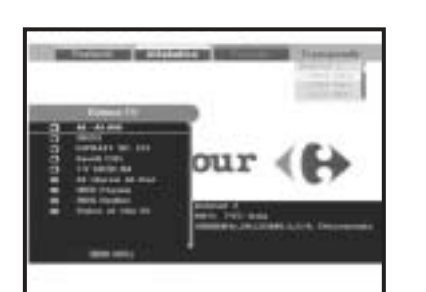

# **7. Sottotitolo**

Se il programma corrente prevede i sottotitoli, premere il tasto **TEXT** per visualizzare l'elenco delle lingue dei sottotitoli corrente. Se nel programma corrente è disponibile Sottotitolo (Subtitle), dopo aver cambiato programma (canale) o aver premuto il tasto **rosso(** *<sup>i</sup>* **)** sull'etichetta viene visualizzato [S].

**I-18**

# **Per modificare la lingua dei sottotitoli:**

- Premere il tasto **TEXT** per visualizzare l'elenco delle lingue dei sottotitoli.
- Utilizzare i tasti *A* / ▼ per selezionare la lingua dei sottotitoli desiderata.
- Premere il tasto **OK** per visualizzare la lingua dei sottotitoli desiderata I menu visualizzati sono stati progettati allo scopo di assicurare un utilizzo semplice del ricevitore da parte dell'utente.

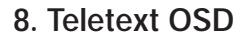

Se il programma corrente prevede la funzione Teletext OSD, premere il tasto **TEXT** due volte per visualizzare l'elenco Teletext OSD corrente.

# **Per modificare il Teletext OSD:**

- Utilizzare i tasti ▲ / ▼ per selezionare un **Teletext OSD** desiderato.
- Premere il tasto **OK** per visualizzare il **Teletext OSD** desiderato.

# **9. Teletext VBI**

Se il programma corrente prevede la funzione **Teletext VBI**, premere il tasto **TEXT** tre volte per visualizzare l'elenco Teletext VBI corrente.

# **Per modificare il Teletext VBI:**

- Utilizzare i tasti / per selezionare il **Teletext VBI** desiderato.
- Premere il tast **OK** per visualizzare il **Teletext VBI** desiderato.
- *Nota* **:** è necessario utilizzare un televisore che supporti le funzioni TV. Il sistema funziona con i sottotitoli disattivati.

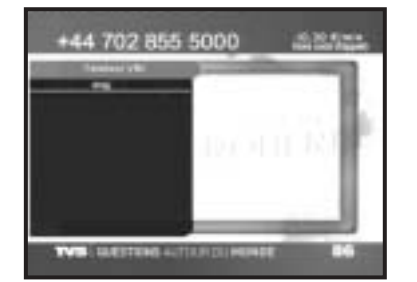

+44 702 855 5000

# **10. Modalità audio (Audio Mode)**

Mediante il tasto **AUDIO** è possibile scegliere la modalità tra sinistra, destra o stereo.

# **Per modificare la modalità audio:**

- Premere il tasto AUDIO per selezionare sinistra, destra o stereo.
- Premere il tasto EXIT per salvarla e uscire da questo menu.

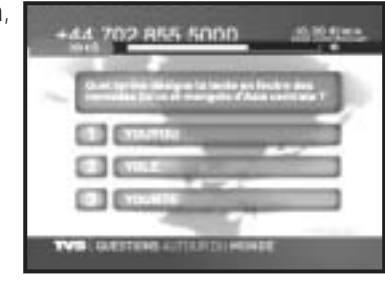

# **11. SLEEP**

La funzione spegne automaticamente il sistema allo scadere del tempo impostato.

# Premere il tasto **SLEEP**.

Le impostazioni disponibili per il tempo sono: 10 minuti, 20 minuti, 30 minuti, 60 minuti, 120 minuti e Off.

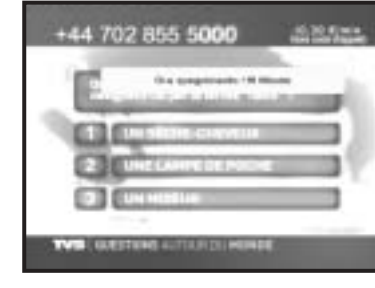

# **12. ZOOM**

I tasti vengono utilizzati per zoomare su una determinata area dello schermo nella modalità In diretta (Live), Time-Shift o Intero (Full).

- Premendo il tasto **ZOOM**, in basso a destra sullo schermo viene visualizzata una piccola finestra per il PIP. La schermata viene quindi congelata.
- Premendo il tasto **ZOOM**, sullo schermo intero viene visualizzato il riquadro cyan per il PIP.
- Viene eseguito uno zoom di X2 e X4 dell'area selezionata, rispettivamente in direzione verticale e orizzontale, che viene visualizzato sullo schermo intero.
- Premere i tasti **</> / A / ▼**, Pg+/Pg- per spostarsi sull'area da zoomare.
- Premendo il tasto **EXIT** si esce dalla modalità ZOOM.
- Durante il time shift o il funzionamento nella modalità Riproduzione completa (Full Play), sono disponibili le funzioni del PVR, Play, Slow REW, Pause e FF.

**I-19**

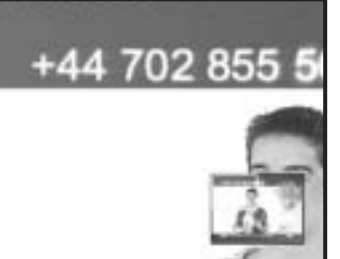

**INTERFACCIA COMUNE PER IL VIDEOREGISTRATORE DIGITALE**

# **Menu principale**

Dopo aver installato l'antenna e il DSB-9601C con i connettori appropriati.

- Collegare l'alimentazione principale CA e lo switch al ricevitore.
- Premere il tasto **MENU** per visualizzare il menu principale. Il display **LED** visualizzerà "**MENU**".

### **Apparirà la seguente schermata:**

# Viene visualizzata la voce del sottomenu.

**Prima di seguire le istruzioni del menu di installazione, è necessario verificare che tutte le informazioni del 4° menu "Impostazioni di sistema" siano appropriate.** 

Immettere il codice PIN prima di selezionare il menu Organizzazione e blocco canale.

# **Impostare il tipo di collegamento satellitare nel menu "Impostazione di sistema",**

- Selezionare l'impostazione di sistema premendo il tasto **MENU** e i tasti **A** / ▼, premere quindi il tasto **OK** o il tasto ▶
- Selezionare il collegamento satellitare premendo i tasti **A** / ▼ e il tasto OK.
- Selezionare il tipo di collegamento scelto premendo i tasti </br> e il tasto OK.
- Se due sintonizzatori condividono un solo LNB, selezionare Loop Through. Durante la registrazione di un servizio, l'altro sintonizzatore può ricevere solo il segnale con la stessa banda e polarità di quello registrato in questa configurazione.
- Se i sintonizzatori sono collegati a LNB separati (o LNB doppi), selezionare A, B separati (Separate A, B).

Non esistono le limitazioni della configurazione Loop Through.

*Nota* **:** Non è possibile entrare nel menu di impostazione del satellite B nella modalità Loop-through.

# **1. Installazione**

Il menu è costituito da 5 sottomenu:

- Selezioni il satellite A o B premendo la tasto **SAT A/B**.
- Selezionare "**Installazione"** nel menu principale per selezionare il sottomenu.
- Immettere il Codice **PIN**.

Se non è stato immesso il proprio Codice **PIN**, sarà valido il Codice **PIN 0000** impostato in fabbrica.

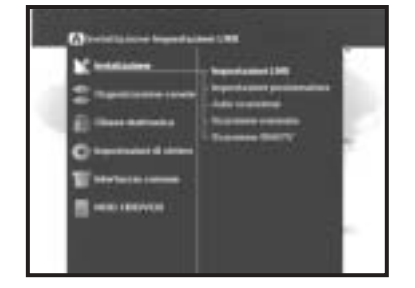

# **1.1 Impostazioni LNB**

È possibile selezionare le impostazioni del satellite e dell'LNB per eseguire la ricerca dei canali e modificare le impostazioni per il tono a 22KHz. I parametri impostati in questo menu sono necessari per la programmazione dei canali per la **Auto Scannsione** <sup>e</sup>

# **Scansione manuale**.

Le informazioni necessarie sono disponibili nelle istruzioni relative all'antenna e all'LNB; in caso contrario, contattare il rivenditore.

- Impostare l'interruttore di alimentazione dell'LNB su "**On**".
- Selezionare il nome del satellite desiderato.
- Selezionare il tipo di LNB (frequenza).
- Selezionare la modalità DiSEqC
	- (off, DiSEqC A, DiSEqC B, DiSEqC C, DiSEqC D, Tone Burst A, Tone Burst B)

Nel caso in cui si utilizzi un Posizionatore (Positioner), selezionare Positioner DiSEqC1.2. ("**Sì**" o "**No**")

**22KHz:** Se si sta utilizzando un LNB duale o due antenne collegate a un commutatore di toni a 22KHz, con quest'ultimo ("**On**", "**Off**" o "**Auto**") è possibile attivare alternativamente uno dei due LNB o delle due antenne.

# **1.2 Impostazioni posizionatore**

Se si dispone di un sistema a motore DiSEqC 1.2, è possibile utilizzare le funzioni DiSEqC 1.2 disponibili.

- Selezionare Satellite.
- Selezionare qualsiasi risponditore dai satelliti precedenti e controllare la frequenza, la notazione di velocità, la FEC e la polarità.

In caso di problemi, contattare il rivenditore.

- Selezionare dalla modalità menu:
	- Modalità "**Utente**" : Attiva il controllo della funzione di base del posizionatore. Consigliato per gli utenti inesperti. Gli utenti utilizzano in generale la modalità "**Utente**".

Modalità "**Installatore**" : Usato per cercare manualmente la posizione di un satellite.

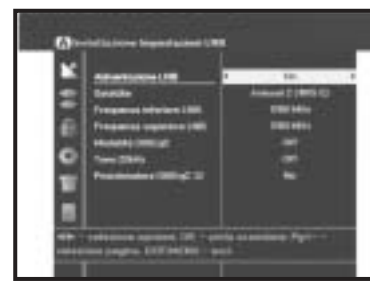

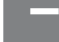

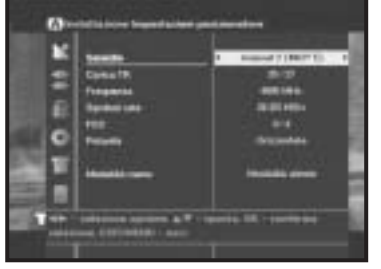

# ■ **Modalità utente**

● **Selezione della modalità di movimento:** 

È possibile scegliere il tipo di movimento del posizionatore: continuo, progressivo o a tempo.

● Posizionare l'antenna verso nord, sud, est e ovest e utilizzare il tasto ◀/▶/▲/▼ per azionare il motore. Il tasto ◀ regola la posizione verso ovest, il tasto  $\blacktriangleright$  regola la posizione verso est, il tasto ▲ regola la posizione verso nord e il tasto ▼ regola la posizione verso sud .

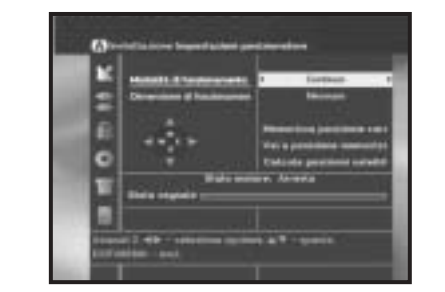

- Al termine, selezionare "**Memorizza Posizione Corrent**." e premere il tasto **OK** per reimpostare il posizionatore.
- *Nota* **:** il livello indicato in "Stato Segnale" è solo a scopo di riferimento. La qualità del segnale può essere adeguata anche se non viene indicato massimo.
- Passare alla posizione desiderata.

Quando si raggiunge la posizione desiderata viene visualizzato "**Arresta**"; ora è possibile proseguire con le altre operazioni.

● Selezionare Calculate Sat Positions per ricalcolare la posizione del satellite e il tasto **OK**.

# ■ **Modalità installatore**

Dopo aver controllato lo stato del posizionatore, l'installatore deve utilizzare questo menu. Prima di utilizzare questa modalità, è necessario impostare i "**Disattiva limiti**".

 $\bullet\,$  Selezionare Drive Motor West/East e utilizzare i tasti  $\blacktriangleleft$  /  $\blacktriangleright$  per azionare il motore.

l tasto < determina lo spostamento verso ovest, mentre il tasto  $\blacktriangleright$  determina lo spostamento verso est.

- Selezionare "**Attiva limiti**" per consentire il valore "**Imposta limite**".
- Selezionare "**Disattiva limiti**" per impossibilitare il valore "**Imposta limit**".
- Selezionare "**Azzera posizionatore**" e il tasto **OK** per reimpostare il posizionatore.

# **1.3 Auto Scansione**

Il sottomenu "**Auto Scansione**" consente di scaricare automaticamente i canali non in onda dai satelliti preprogrammati.

# **Per scaricare automaticamente i canali:**

È possibile selezionare l'opzione Off/Tutti/Solo non a in ogni satellite.

**Off :** nessuna ricerca **Tutti :** ricerca di tutti i canali Solo non a : ricerca dei canali gratuiti

● Premere il tasto **OK**.

Verrà visualizzato il menu Auto Scanning.

Tutti i canali dell'elenco verranno scaricati automaticamente dal satellite selezionato.

# **1.4 Scansione manuale**

Per sintonizzare i nuovi canali e i segnali deboli, il DSB-9601C è stato dotato di un'opzione di **Scansione manuale** tramite cui l'utente può immettere i dati sul canale.

Dopo aver selezionato "**5. Scansione manuale**" dal menu Installation, viene visualizzata la schermata seguente:

- Selezionare il satellite di destinazione per la ricerca manuale.
- Load a transponder.

Questa opzione consente all'utente di caricare qualsiasi risponditore dall'elenco preprogrammato disponibile all'interno del ricevitore.

*Nota* **:** Specie in Nuovo trasponditore (New tranpsonder) in Caricamento TR (Load TR), il nuovo trasponditore può essere aggiunto all'elenco dei trasponditori per essere utilizzato successivamente in Scansione automatica (Auto Scanning), ma solo se col nuovo trasponditore si trova almeno un canale. Per salvarlo, premere il tasto **OK**.

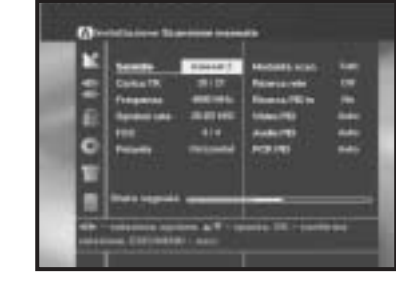

- Immettere la frequenza del risponditore che si desidera trovare.
- Immettere la notazione della velocità del risponditore che si desidera trovare.
- Selezionare la FEC (Forward Error Correction) del risponditore che si desidera trovare. È possibile selezionare il valore di 1/2, 2/3, 3/4, 5/6, 7/8 o Auto.
- Selezionare la polarizzazione del risponditore che si desidera trovare. **(Horizontal/Vertical/Circular Left/Circular Right)**

La linea LNB genera 18 V nel caso della polarizzazione orizzontale e 13 V nel caso di quella verticale.

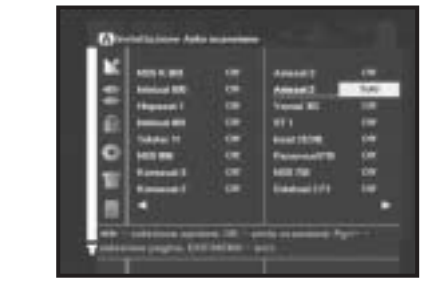

- Selezionare la modalità di tasteggio "**Tutti**" o "**Solo non**".
- Impostare la ricerca di rete su "**Si**". Utilizzando il trasponditore di guida, è possibile ottenere dal trasponditore un numero maggiore di canali.

Si può inoltre visualizzare "**Nome rete**" sullo schermo

- Impostare la ricerca PID su "**Si**". È possibile eseguire una ricerca manuale immettendo singoli valori PID (Packet Identifier, Identificatore pacchetto) (Video/Audio/PCR).
- Dopo aver selezionato l'opzione, premere il tasto **OK** per avviare il processo di ricerca.

# **1.5 Scansione SMATV**

Nel caso in cui più generazioni utilizzino la stessa antenna o lo stesso LNB, cercare il servizio tra 950 e 2150MHz.

- Selezionare il tipo di ricerca "**Automatico**" <sup>o</sup>"**Manuale**".
- Selezionare la modalità di ricerca "**Tutti**" o "**Solo non a p**".
- È possibile immettere notazioni di velocità comprese tra 1 e 4.
- *Nota* **:** 1. Se il tipo di ricerca è impostato su Automatic durante la ricerca **SMATV**, è sufficiente immettere la notazioni di velocità alternativa (1~4) desiderata.
	- 2. Se il tipo di ricerca è impostato su Manual durante la ricerca **SMATV**, è necessario immettere sia la frequenza che la notazione di velocità.

Selezionando "Automatico" ("Automatic"), il decodificatore effettua la ricerca in base ai simboli di tutti i canali disponibili su tutte le frequenze.

Mentre con "Manuale" ("Manual") analizza i canali con informazioni precise in base ai simboli e alla frequenza

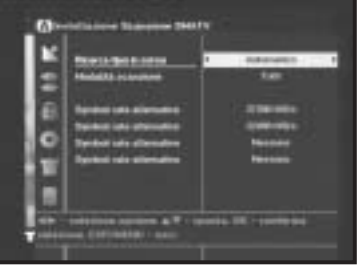

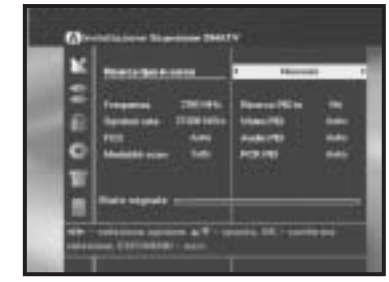

# **2. Organizzazione canale**

Il menu "**Organizzazione canale**" include 8 funzioni.

● Immettere il Codice **PIN**.

Se non è stato immesso il proprio Codice **PIN**, sarà valido il Codice **PIN 0000** impostato in fabbrica.

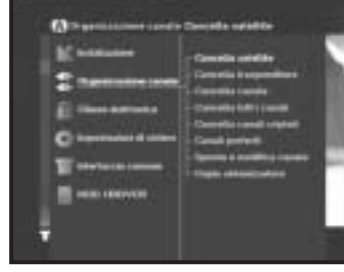

# **2.1 Cancella satellite**

- Selezionare l'elenco di satelliti che si desidera,eliminare premendo il tasto **Rosso**.
- Premere il tasto **OK** per confermare.
- *Nota* **:** questa funzione non elimina il satellite ma solo l'elenco di canali registrati per il satellite.

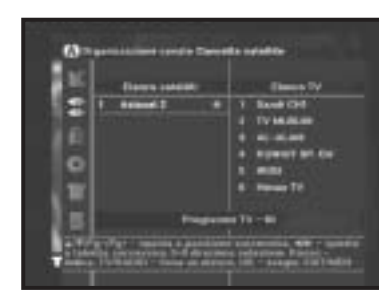

# **2.2 Cancella trasponditore**

- Selezionare l'elenco di trasponditori che si desidera eliminare premendo il tasto **Rosso**.
- Premere il tasto **OK** per confermare.
- *Nota* **:** questa funzione non elimina il risponditore ma solo l'elenco di canali registrati per il risponditore.

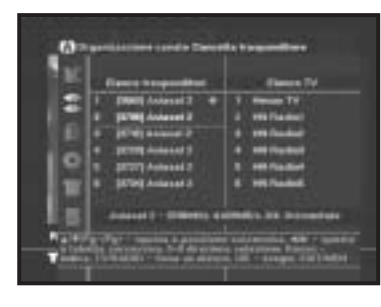

# **2.3 Cancella canale**

- Selezionare il canale che si desidera eliminare premendo il tasto **Rosso**.
- Premere il tasto **OK** per confermare.

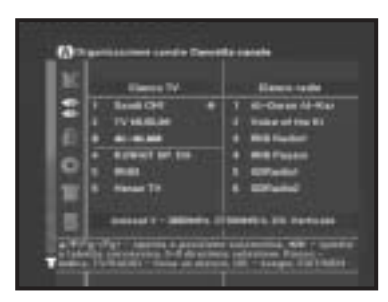

# **2.4 Cancella tutti i canali**

Nella finestra di dialogo di richiesta, premere il tasto **OK** per eliminare tutti i canali e premere **EXIT** per uscire.

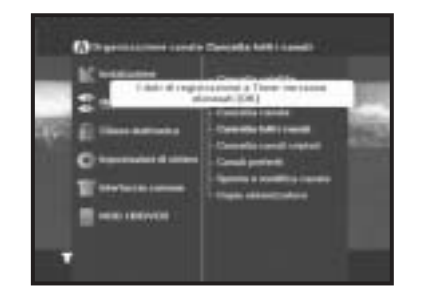

# **2.5 Cancella canali criptati**

Nella finestra di dialogo di richiesta, premere il tasto **OK** per eliminare i canali codificati e premere **EXIT** per uscire.

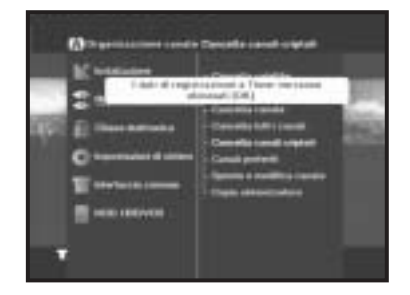

# **2.6 Canali preferiti**

Il canale attuale può essere registrato immediatamente nel Gruppo preferiti (Favorite Group) desiderato.

È inoltre possibile registrare un canale in vari gruppi di preferiti.

- Selezionare il Gruppo preferiti (Favorite Group) (FAV1~FAV9) mediante il tasto **FAV**.
- Selezionare l'elenco dei canali desiderati utilizzando i tasti / <sup>o</sup>**Pg+/Pg-** nella finestra degli elenchi TV o RADIO.
- Premere il tasto **rosso** e registrare il canale selezionato nel Gruppo preferiti (Favorite Group).
- Premere quindi il tasto **OK** per la conferma.

Utilizzare il tasto **TV/RADIO** per modificare l'elenco TV o Radio e il tasto **FAV** per modificare l'elenco dei preferiti.

- Premendo il tasto **TV/RADIO**, vengono attivati l'elenco TV e Radio.
- Premere il tasto **FAV** per selezionare un altro elenco di preferiti.

# **Per eliminare i canali dal Gruppo preferiti (Favorite Group):**

- Con i tasti **▲ / ▼ o Pg+/Pg-** selezionare un elenco di canali da eliminare.
- Premere il tasto rosso per eliminare il canale selezionato dai canali preferiti.

# **2.7 Sposta e modifica canale**

- $\bullet\,$  Selezionare l'elenco TV/RADIO mediante i tasti  $\blacktriangleleft$  /  $\blacktriangleright\,$ .
- Selezionare l'elenco TV/RADIO mediante i tasti **A** / ▼ o Pq+/Pq-
- Selezionare il canale premendo il tasto rosso.
- Premere i tasti / <sup>o</sup>**Pg+/Pg-** per modificare la posizione del canale desiderato e premere il tasto OK per la conferma.
- Per rimettere il canale nella posizione iniziale, non premere il tasto **OK** ma il tasto blu.

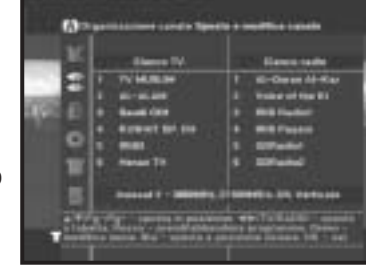

# **Per modificare il nome di un canale**

- $\bullet$  Selezionare l'elenco TV/RADIO mediante i tasti  $\blacktriangleleft$  / $\blacktriangleright$ .
- Con i tasti **△ / ▼ o Pg+/Pg-** selezionare un elenco di canali da spostare in un'altra posizione.
- Premere il tasto verde. Viene visualizzata la tabella dei font.
- Mediante i tasti **Num. 1~5**, selezionare la tabella dei font desiderata.
- $\bullet$  Selezionare il carattere desiderato mediante  $\blacktriangleleft$  / $\blacktriangleright$ ,  $\blacktriangle$  / $\blacktriangledown$  e premere il tasto **OK** per incollare il carattere sulla stringa.

*Nota* **:** Tasto PG-: Spazio indietro

● Premere il tasto **MENU** e poi il tasto **OK** per salvare i dati impostati.

# **2.8 Copia sintonizzatore**

Copia il "TV/Radio channel list" <elenco canali TV/radio> registrato nel sintonizzatore A nel medesimo elenco del sintonizzatore B e viceversa. È inoltre disponibile la funzione di copia di tutti i contenuti tra il sintonizzatore A e il sintonizzatore B.

● Selezionare "How to copy with  $\triangle$  /  $\blacktriangledown$  keys" < Come eseguire una copia con i tasti / > **(Tuner A <Sintonizzatore A>** ➔ **Tuner B<Sintonizzatore B>, Tuner B <Sintonizzatore B>** ➔ **Tuner A <Sintonizzatore A> o ALL <TUTTI>)**.

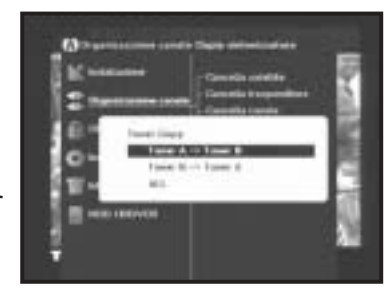

● Premere il tasto **OK** per completare l'operazione di copia.

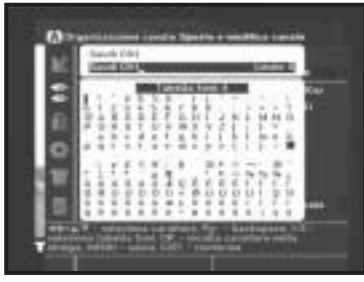

# **3. Chiave elettronica**

La funzione "**Chiave elettronica**" imposta delle restrizioni ai canali che possono essere visualizzati e impedisce l'accesso non autorizzato al DSB-9601C tramite il PIN (Personal Identification Number) a quattro cifre. (Il Codice PIN preimpostato in fabbrica è : **0000**)

Se si seleziona questo menu, si potrà scegliere tra due opzioni: impostare il blocco per qualsiasi canale desiderato oppure modificare il PIN.

● Immettere il Codice PIN.

Se non è stato immesso il proprio Codice **PIN**, sarà valido il Codice **PIN 0000** impostato in fabbrica.

# **3.1 Imposta blocco canale**

- Selezionare la finestra del canale TV o RADIO premendo il tasto ◀/▶o **TV/RADIO**.
- Selezionare il blocco canale premendo il tasto **Rosso**.
- Premere il tasto **OK** per confermare.
- *Nota* **:** Se il sistema viene lasciato acceso, il Codice PIN può essere inserito una sola volta. Occorre tuttavia inserire nuovamente il codice quando si accende il sistema dalla modalità standby.

# **Per annullare il blocco :**

● Premere il tasto **Rosso** una seconda volta per annullare il blocco.

**I-28**

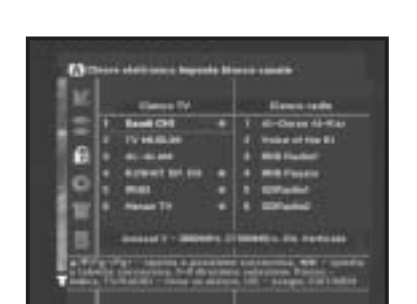

# **3.2 Modifica codice PIN**

Per modificare il codice PIN, selezionare la seconda opzione "**Change PIN Code**".

# **Verrà visualizzato il menu seguente:**

Se si seleziona questa opzione. è necessario immettere il Codice PIN corrente nel primo campo e il Codice PIN desiderato nel secondo campo.

Per confermare, è necessario immettere il nuovo Codice PIN una seconda volta.

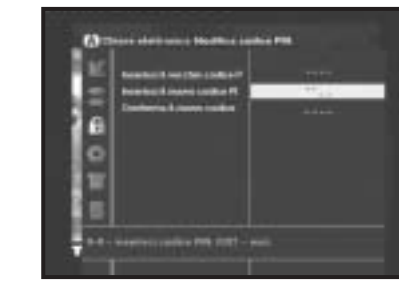

Ricordare che il Codice PIN deve essere un valore numerico di quattro cifre.

IL CODICE PIN PREIMPOSTATO IN FABBRICA : **0 0 0 0**.

*Nota* **:** Nel caso in cui si dimenticasse il Codice PIN, contattare il rivenditore o il servizio assistenza. Una volta modificata la password, è necessario ricordarla e conservarla in un luogo sicuro.

# **4. Impostazioni di sistema**

Questa opzione consente di modificare le impostazioni predefinite in base alle proprie esigenze.

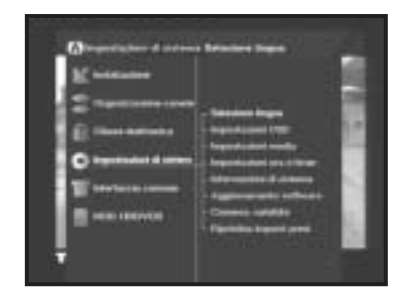

# **4.1 Selezione lingua**

L'opzione "**selezione lingua**" consente all'utente di selezionare la lingua desiderata dell'OSD, della traccia audio, del Teletext, dei sottotitoli o dell'EPG.

- Per favorire gli utenti delle varie nazioni, che parlano lingue diverse, i linguaggi OSD sono disponibili in 19 lingue.
- Per selezionare il menu della lingua desiderata, premere il tasto - / per modificare la lingua e premere **OK**.
- La lingua dell'OSD, la traccia audio, il Teletext, i sottotitoli o l'EPG verranno modificati in base alla lingua selezionata.

# **4.2 Impostazioni OSD**

È possibile impostare la trasparenza dell'OSD e la durata della visualizzazione.

● Selezionare il livello di trasparenza dell'OSD. Il livello di trasparenza dell'OSD varia da 0 a 100%. L'impostazione viene effettuata mediante i tasti numerici, i tasti - / o i tasti **Pg+/Pg-**.

Tasti ◀ / ▶ : Impostazione con incrementi dell'1%. Tasti **Pg+/Pg-** : Impostazione con incrementi del 10%.

● Impostare la durata della visualizzazione del riquadro delle informazioni che appare sullo schermo. La durata varia da 0,5 a 60,0 secondi. L'impostazione viene effettuata mediante i tasti numerici, i tasti ◀ / ▶ o i tasti P**g+/Pg-**.

Tasti ◀ / ▶ : Regolazione con incrementi di 0,5 sec. Tasti **Pg+/Pg-** : Regolazione con incrementi di 1 sec.

# **4.3 Impostazioni media**

È possibile modificare le diverse impostazioni dei supporti nel modo desiderato.

Posizionare il cursore sul sottomenu e premere **OK**.

- Premere i tasti **A** / ▼ per spostare le sotto voci e premere i tasti ◀/▶ per selezionare l'opzione desiderata.
- Premere il tasto **OK** per confermare la scelta.
- Premere i tasti **MENU/EXIT** per uscire dal menu.
- Selezionare il sistema TV : **PAL, SECAM**.
- Selezionare il tipo di **televisore** in uso: Tipo di formato **STANDARD 4: 3** <sup>o</sup>**SCHERMO LARGO 16 : 9**.
- Selezionare la conversione del formato : **Letter box, Pan & Screen, Mixed** <sup>o</sup>**Full**.
- Selezionare il tipo di segnale video : **Composito+RGB** <sup>o</sup>**Composito**.
- Selezionare il formato dell'uscita SPDIF: **Compressed** or **Uncompressed** (**compresso** o non compresso)
- Selezionare il canale RF :
- Selezionare il sistema di trasmissione : **B/G, I** <sup>o</sup>**D/K**.

# **4.4 Impostazioni ora e timer**

È possibile impostare l'ora in diverse modalità, ad esempio ora locale corrente, ora di accensione/spegnimento.L'ora locale corrente può essere regolata mediante il GMT.

- Posizionare il cursore sul sottomenu e premere **OK**.
- Premere i tasti **Pg+/Pg-**, **<** / ▶ per modificare l'ora locale nel fuso orario.

L'ora locale verrà modificata in base all'area geografica dell'utente. Il GMT si riferisce all'ora standard di Greenwich. Questa non può essere modificata.

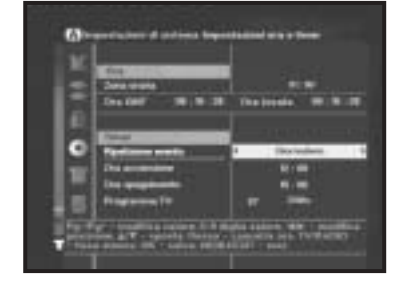

- Premere i tasti </ ▶ per selezionare la ripetizione degli eventi che si desidera impostare : Daily, Every Sunday, Every Monday, Every Tuesday, Every Wednesday, Every Thursday, Every Friday, Every Saturday, Once (giornaliera, ogni domenica, ogni lunedì, ogni martedì, ogni mercoledì, ogni giovedì, ogni venerdì, ogni sabato, una volta)
- Inserire l'ora desiderata per l'accensione e lo spegnimento utilizzando i tasti **Numerici (0~9)** e i tasti ◀/▶. Il menu per l'accensione all'ora prestabilita imposta l'ora in cui il PVR si accende automaticamente. Il menu per lo spegnimento all'ora prestabilita imposta l'ora in cui il PVR si spegne automaticamente.
- Selezionare TV Program per impostare il programma evento premendo i tasti  $\blacktriangleleft$  /  $\blacktriangleright$ . Premendo il tasto **TV/RADIO**, si passa dal programma TV al programma Radio e viceversa. Quando il PVR viene acceso automaticamente dalla funzione di accensione all'ora prestabilita, il menu TV program mette automaticamente il PVR sul canale preimpostato.

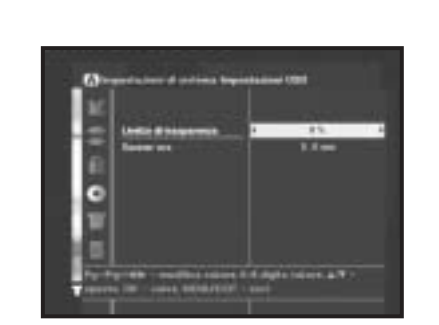

# **4.5 Informazioni di sistema**

Se si desidera contattare il proprio provider di servizi oppure un centro servizi, è possibile che vengano richieste le informazioni disponibili in questo menu.

Posizionare il cursore sul sottomenu e premere il tasto **OK**.

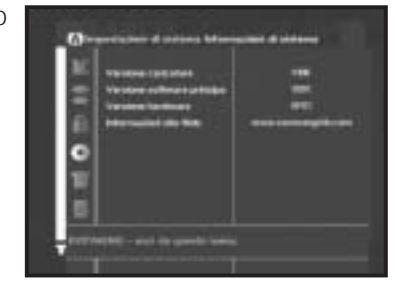

# **4.6 Aggiornamento software**

È possibile scaricare e aggiornare il software di questo **STB** tramite i satelliti ASTRA, Sirius e Hotbird quando viene rilasciata una nuova versione.

Durante lo scaricamento, non spegnere il **STB**.

Se esiste una nuova versione del software da scaricare, verrà richiesto se si desidera eseguire l'aggiornamento o no. Se si preme il tasto **OK**, l'aggiornamento inizia immediatamente. Se l'aggiornamento risulta impossibile, verrà visualizzato il messaggio

seguente "**You can't update software!**" Oppure, se non è necessario

l'aggiornamento, "**You don't need to update software!**" verrà visualizzato il messaggio Se si viene informati che è cambiato il trasponditore per il software Samsung, selezionare 'Modalità utente avanzata' ('User Advanced Mode') nella modalità Menu utilizzando il tasto ◀/▶. Impostare quindi i parametri esatti per il nuovo trasponditore per Samsung.

*Nota* **:** È possibile aggiungere o modificare canali satellitari migliorati. Per maggiori informazioni, rivolgersi al rivenditore locale.

# **4.7 Conness. satellite**

Impostare il tipo di collegamento in base alla connessione con un riflettore parabolico.

# **4.8 Ripristima impost. pred.**

Questa funzione viene utilizzata per ripristinare i valori predefiniti se l'utente riscontra qualche problema dopo aver modificato scorrettamente i valori dei dati dei canali o altri valori.

● Immettere il Codice PIN.

# **Verrà visualizzata la schermata seguente:**

Nella finestra di dialogo di richiesta, premere il tasto **OK** per ripristinare automaticamente le impostazioni predefinite del ricevitore.

*Nota* **:** le impostazioni precedenti verranno eliminate. Le informazioni memorizzate nell'unità a disco fisso non vengono eliminate.

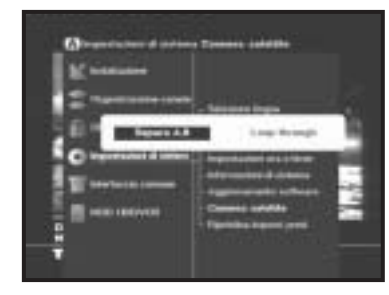

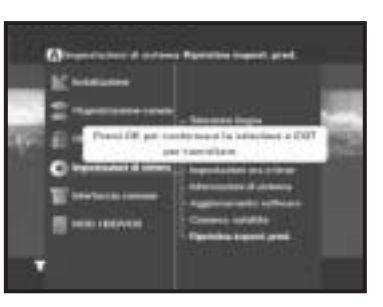

# **5. Interfaccia comune**

Il presente decodificatore è dotato di due slot PCMCIA che consentono l'utilizzo di due moduli CI-CAM.

Quando un modulo CAM Common Interface viene inserito in uno slot PCMCIA, il sistema rileva il tipo di CAM automaticamente e visualizza il menu principale.

Scegliendo questo menu sarà possibile accedere alle diverse opzioni disponibili con il tipo di CAM, ad esempio autorizzazioni, prenotazioni, dettagli del pacchetto ecc.,

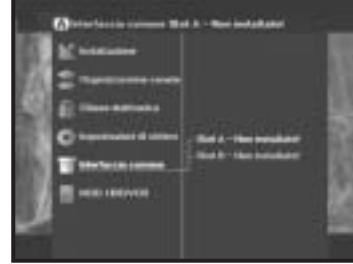

*Nota* **:** Il menu varia a seconda della CAM inserita. Se il modulo non è stato ancora installato, viene specificata la fase "Non installato" ("Not Installed"). Durante l'inserimento di qualsiasi CAM, video o audio possono risultare distorti. Questo non significa che il decodificatore è guasto.

# **6. Modalità HDD/VCR**

Il PVR salva temporaneamente sul disco fisso incorporato il programma che si sta guardando. Si hanno quindi a disposizione alcuni effetti simili a quelli delle funzioni di riproduzione del videoregistratore. Il programma trasmesso può essere comodamente messo in pausa o fatto proseguire.

# **6.1 Time shift**

Quando un programma viene messo in pausa, si verifica una differenza di orario tra il programma che si sta guardando e il programma che trasmesso. La differenza ammonta alla durata della pausa.

- La modalità TimeShift diventa attiva quando si preme il tasto **PAUSE** sulla schermata In diretta (Live).
- La durata e la dimensione totale disponibile del time shift appaiono a destra della barra di progressione in fondo allo schermo e viene visualizzata un'immagine fissa di un canale in diretta.

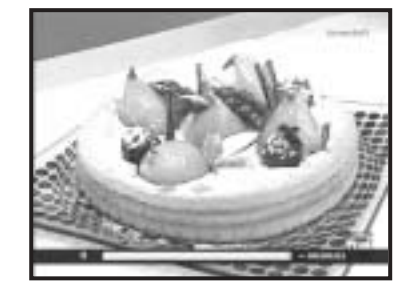

- Appare 'TimeShift' nell'angolo in alto a destra dello schermo e 'TIME' nei sette segmenti dell'impostazione.
- Per riprendere la riproduzione del programma dal punto in cui è stata interrotta, premere **PLAY** sulla schermata iniziale di standby.
- L'uso delle funzioni del PVR (**FF**, **REW**, **PAUSE** <sup>e</sup>**STOP**) è possibile dopo la riproduzione.
- Se il punto della riproduzione precede il punto della trasmissione corrente mediante la funzione FF del PVR la funzione PLAY del PVR viene attivata automaticamente.
- Per uscire dalla modalità TimeShift utilizzare i tasti / /**EXIT**/**STOP**/**POWER**/**MENU**.
- *Nota* **:** Il time shift disponibile dipende dallo spazio libero sull'HDD. Può variare da un minimo di dieci minuti a un massimo di cinque ore. Per utilizzare l'HDD, in quest'ultimo deve rimanere uno spazio di almeno dieci minuti.

# **6.2 Registrazione durante la modalità TimeShift**

Le informazioni della modalità TimeShift corrente vengono commutate per la registrazione in file.

Il valore massimo della memoria rimane costante.

- **REC** commuta nella registrazione le informazioni della modalità TimeShift e le dimensioni della registrazione vengono visualizzate in rosso nell'angolo in alto a destra.
- Premere il tasto **REC** per annullare la commutazione alla registrazione.
- Le informazioni registrate sono quelle presenti dal momento in cui si entra a quello in cui si esce da TimeShift, non quelle memorizzate quando l'utente preme il tasto.
- All'ultimo carattere del nome di un file registrato viene assegnata la lettera '**T**' per differenziarlo dagli altri file esistenti.
- *Nota* **:** Durante la registrazione, TimeShift non è disponibile. Il requisito minimo per l'uso di TimeShift è uno spazio di 10 minuti sull'HDD.
- *Nota* **:** Durante la registrazione è possibile passare a un altro canale.
	- **Nella modalità Separate**, è possibile passare da un canale all'altro se il canale che si cambia è di un satellite e un trasponditore uguale a quello del canale di registrazione.
	- **Nella modalità Separate**, è possibile passare da un canale all'altro se il canale che si cambia è di un satellite diverso da quello del canale di registrazione.
	- **Nella modalità Loop-Through**, è possibile passare da un canale all'altro se il canale che si cambia è dello stesso trasponditore.
	- **Nella modalità Loop-Through**, è possibile passare da un canale all'altro se il canale che si cambia è di un trasponditore diverso, ma con la stessa tensione dell'LNB.
	- Durante la registrazione, TimeShift non è disponibile.
	- Durante la registrazione è disponibile la riproduzione dei file.

# **6.3 Registrazione immediata**

- Premere il tasto **REC** per iniziare immediatamente la registrazione del programma che si sta guardando.
- L'icona della registrazione e la durata di quest'ultima vengono visualizzate nell'angolo in alto a destra.
- Un canale di registrazione e lo spazio libero sull'HDD vengono visualizzati nel riquadro delle informazioni in fondo allo schermo.
- "**REC**" viene visualizzato nei sette segmenti dell'impostazione.

# **Per uscire dalla registrazione**

- Premendo il tasto **STOP** appare il messaggio "**Stop recording**?"
- Premere il tasto **OK** per memorizzare le informazioni registrate e tornare alla schermata in diretta.

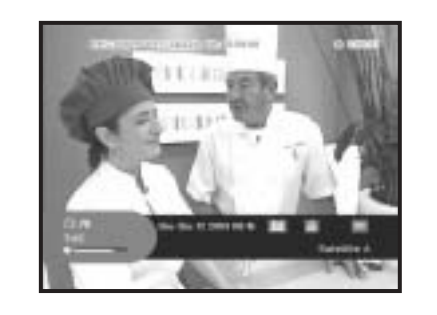

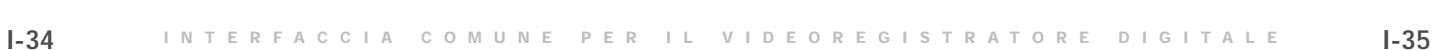

# **6.4 Funzioni del PVR**

Le funzioni del PVR possono essere utilizzate nelle modalità TimeShift, Riproduzione video (Video Play) o Gestione file (File Management).

# ● **Uso di PAUSE**

Per mettere in sospeso l'immagine o la riproduzione, premere il tasto **PAUSE**. Per uscire dalla pausa, premere i tasti **PAUSE** o **PLAY**.

# ● **Uso di PLAY**

Per andare direttamente alla modalità di riproduzione video. Ed eseguire la riproduzione con la velocità normale nella modalità di riproduzione video.

# ● **Uso di SLOW**

Premere il tasto **SLOW** per eseguire la riproduzione con la velocità lenta. La velocità di riproduzione passa da x1/2 ( $\blacktriangleright$  x1/2) a x1/4 ( $\blacktriangleright$  x1/4) a seconda di quante volte si preme il tasto.

# ● **Uso di REW**

Premere il tasto **REW** per riavvolgere l'immagine o la riproduzione.

La velocità di riproduzione passa da x2 ( $\blacktriangleleft x$ 2), x4 ( $\blacktriangleleft x$ 4), x8 ( $\blacktriangleleft x$ 8) a seconda di quante volte si preme il tasto. Se si tiene premuto il tasto, il sistema funziona in modalità Riproduzione indietro (Backward Skip). L'intervallo di skip è di 1/50 rispetto all'intera durata della riproduzione.

# ● **Uso di FF**

Premere il tasto **FF** per fare andare avanti l'immagine o la riproduzione. La velocità della riproduzione passa da x2 ( $\blacktriangleright \blacktriangleright x2$ ), x4 ( $\blacktriangleright x4$ ) and x8 ( $\blacktriangleright x8$ ) a seconda di quante volte si preme il tasto. Se si tiene premuto il tasto, il sistema funziona in modalità Riproduzione avanti (Forward Skip). L'intervallo di skip è di 1/50 rispetto all'intera durata della riproduzione.

# ● **Uso di STOP**

Premendo il tasto **STOP** si interrompe l'operazione in corso e si torna all'inizio.

### ● **Uso di BOOKMARK**

Mediante la funzione segnalibro nella modalità di riproduzione video si può andare direttamente in una posizione. Per aggiungere un segnalibro, premere il tast **MARK** nella posizione in cui si desidera aggiungerlo. Sono disponibili cinque segnalibri. È possibile impostare un'area per l'eliminazione (Area di taglio) (Cut Area) con il tasto **MARK** nella modalità Gestione file (File Management).

# ● **Uso di DELETE**

Per cancellare il segnalibro, premere il tasto **DELETE** <Cancella>. I segnalibro predefiniti vengono visualizzati nella tabella oraria. <sup>o</sup>er cancellare il segnalibro, selezionarlo con i tasti ▲ / ▼ e premere il tasto **OK**. Il segnalibro viene cancellato. Per ripristinare il segnalibro, selezionare l'elenco dei segnalibro cancellati premendo i tasti  $\blacktriangle$  /  $\blacktriangledown$  e premere il tasto **OK**.

### ● **Uso di JUMP**

Premendo il tasto **JUMP** si può andare direttamente nella posizione di un segnalibro.

# **6.5 Riproduzione video**

La modalità Riproduzione video (Video Play) include la modalità Lettore immagine nell'immagine (PIP) (Picture-in-Picture (PIP) Player), la modalità Lettore intero (Full Player) e la modalità Lettore mosaico (Mosaic Player). Di seguito vi è la descrizione del funzionamento delle rispettive modalità:

testo **OK** /

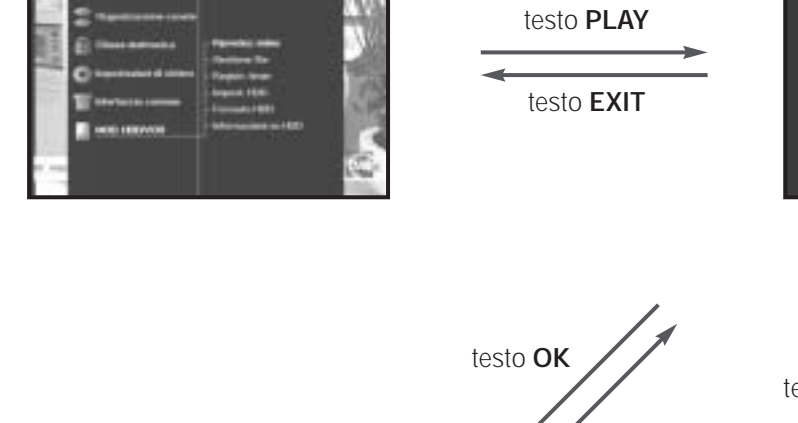

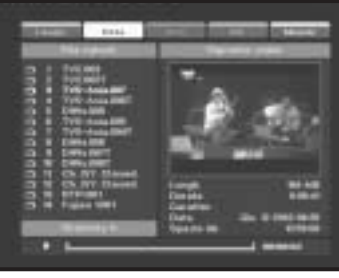

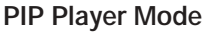

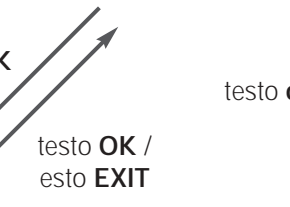

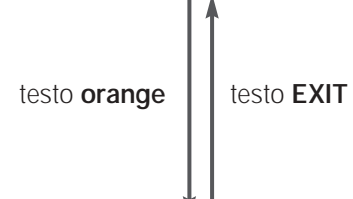

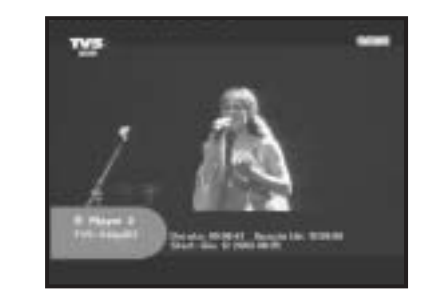

testo **orange**

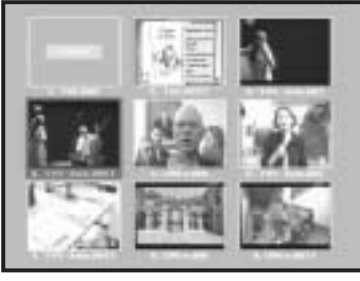

**Full Player Mode Mosaic Player Mode Mosaic Player Mode** 

# ● **Modalità Lettore PIP (immagine nell'immagine)**

- I programmi registrati vengono visualizzati nel riquadro Elenco file salvati (Saved File List) a sinistra. Nel riquadro in basso a destra vengono visualizzate le dimensioni del file (lunghezza del salvataggio), la durata, la data e l'ora di registrazione, le informazioni relative al programma registrato selezionato e lo spazio libero nell'HDD.

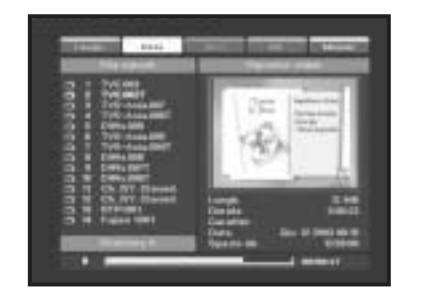

- Inoltre, quando viene selezionato il file salvato, il programma registrato viene visualizzato sullo schermo PIP nella finestra a destra.
- Tipo di TV e di radio del file registrato vengono indicati con un'icona alla sinistra del nome del file.
- La directory corrente viene visualizzata in fondo al riquadro Elenco file (File List).

Vi sono cinque directory: A, B, C, D ed E.

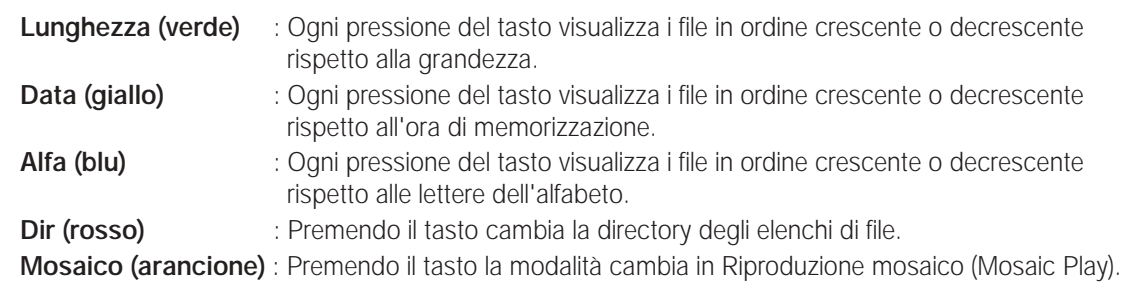

- Le funzioni del PVR sono disponibili.
- Impostando la modalità Riproduzione (Play) su Ripeti (Repeat) durante l'impostazione dell'HDD, la riproduzione del file viene ripetuta automaticamente.
- L'impostazione su Una volta (One Time) interrompe la riproduzione una volta che quest'ultima è stata completata.
- La barra di stato in fondo allo schermo mostra le dimensioni della riproduzione e un segnalibro.
- *Nota* **:** Non è consentita la riproduzione di un canale bloccato su PIP. Per la riproduzione, il canale deve essere cambiato nella modalità Full Player (Lettore intero). Per i canali criptati è necessaria la CAM.

#### ● **Modalità Lettore intero (Full Player)**

- In fondo allo schermo vengono visualizzate le informazioni relative alla registrazione, inclusi il nome del file registrato, le dimensioni della registrazione, lo spazio libero e l'ora di inizio della registrazione.
- L'indice del file della riproduzione corrente è specificato nei sette segmenti.
- Le dimensioni della riproduzione corrente vengono visualizzate nell'angolo in alto a destra dello schermo.
- Premendo il tasto **rosso** viene visualizzata la barra di stato, premendolo nuovamente vengono visualizzate le informazioni relative al file registrato.
- Le funzioni del PVR sono disponibili.
- Quando si riproduce un file durante la registrazione, le dimensioni di quest'ultima vengono isualizzate nell'angolo in alto a destra dello schermo.

# ● **Modalità Lettore mosaico (Mosaic Player)**

- Le immagini fisse di un file riprodotto vengono visualizzate in nove piccole finestre.
- Nel caso di un file criptato viene visualizzato il messaggio "Scrambled".
- Delle nove finestre, quella rossa è per la riproduzione dell'animazione. La finestra rossa può essere selezionata mediante il tasto ◀/▶/▲/▼/ **Pg-** or **Pg**+.
- Se si preme il tasto **OK** la finestra rossa viene visualizzata a schermo intero. Premendo nuovamente il tast **OK** all'interno dello schermo intero vengono visualizzate nuovamente le nove piccole finestre.

### *Nota* **:**

- Nella modalità Mosaico (Mosaic) le funzioni del PVR non sono disponibili. Per attivare le funzioni del PVR, andare nella modalità Lettore intero (Full Player) mediante il tasto arancione.
- Per entrare nella modalità Mosaico (Mosaic) o per passare da una pagina all'altra possono essere necessari parecchi secondi.
- Per il canale radio, il canale bloccato e il canale criptato, dei quali è proibita la decodifica, non è consentita la visualizzazione a schermo intero o il passaggio alla modalità Lettore intero (Full Player).

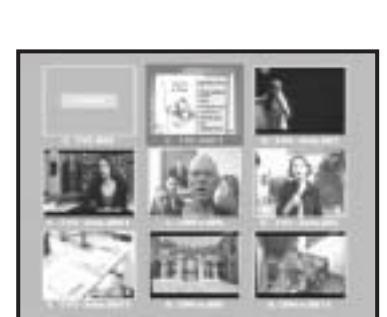

# **6.6 Gestione file**

È possibile eliminare, copiare, tagliare, unisci, spostare, bloccare, sbloccare, cancellare, rendere permanenti o rinominare i file memorizzati.

I tasti colorati hanno la stessa funzione di quelli della modalità Lettore PIP (PIP Player). Con il tasto freccia a destra o freccia a sinistra è possibile selezionare una funzione di gestione dei file, che viene visualizzata nell'angolo in tapa a destra dello schermo.

# ● **Per eliminare un file:**

- Premere i tasti $\triangle$  /  $\blacktriangledown$  per selezione il file da eliminare dall'elenco File salvati (Saved File).
- · Premere i tasti ◀ / ▶ per selezionare Elimina (Delete) dalle funzioni di gestione dei file nell'angolo in tapa a destra dello schermo.
- Premendo il tasto **OK** viene visualizzato il messaggio "Delete file [OK]?"
- Premendo il tasto **OK** il file viene eliminato.

# ● **Per copiare un file:**

- Premere i tasti $\triangle$  /  $\blacktriangledown$  per selezione il file da copiare dall'elenco File salvati (Saved File).
- · Premere i tasti ◀ / ▶ per selezionare Copia (Copy) dalle funzioni di gestione dei file nell'angolo in tapa a destra dello schermo.
- Premendo il tasto **OK** viene visualizzata la finestra Situazione copia (Copy Progress) e viene creata automaticamente una copia del file con l'estensione CX.
- Se si desidera annullare la copia di un file durante l'operazione di copiatura, premere il tasto **EXIT**.

# ● **Come unire due file:**

- Premere i tasti $\triangle$  /  $\blacktriangledown$  per selezionare un file da unire a un altro dall'elenco dei file salvati.
- · Premere i tasti ◀ / ▶ per selezionare Unisci dalle funzioni di gestione file nell'angolo in alto a destra dello schermo.
- Premere il tasto **Evidenzia**. Il file selezionato viene evidenziato in arancione.
- Selezionare un altro file da unire premendo i tasti  $\blacktriangle$  /  $\blacktriangledown$ .
- Premere in tasto **OK** per unire i due file in un unico file.

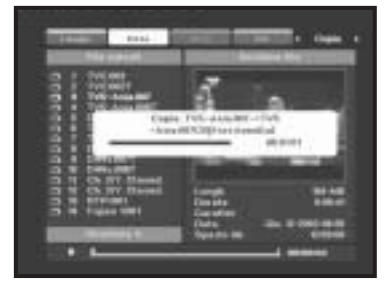

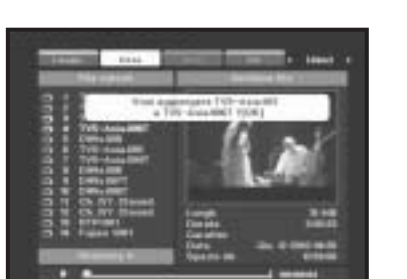

# ● **Per eliminare una determinata area da un file:**

- Premere i tasti  $\blacktriangle$  /  $\blacktriangledown$  per selezione il file da eliminare dall'elenco File salvati (Saved File).
- Premere i tasti ◀ / ▶ per selezionare Taglia (Cut) dalle funzioni di gestione dei file nell'angolo in tapa a destra dello schermo.
- Premere il tasto **MARK** per selezionare un'area da eliminare.
- Premendo il tasto **OK** viene visualizzato il messaggio "Delete [x%]~[x%]."
- Premendo il tasto **OK** l'area selezionata viene eliminata.
- *Nota* **:** L'eliminazione di una determinata area riduce la lunghezza del file, mentre la durata del file rimane invariata. Il cambiamento della durata della riproduzione dopo l'operazione di taglio indica che l'area è stata cancellata.

# ● Per spostare un file in un'altra directory:

- Premere i tasti  $\blacktriangle$  /  $\blacktriangledown$  per selezione il file da spostare dall'elenco File salvati (Saved File).
- Premere i tasti ◀ / ▶ per selezionare Sposta (Move) dalle funzioni di gestione dei file nell'angolo in tapa a destra dello schermo.
- Premendo il tasto **OK** viene visualizzato il menu delle directory  $(A - E)$ .
- Premere i tasti  $\blacktriangle$  /  $\blacktriangledown$  per selezionare una directory per lo spostamento del file e poi premere il tasto OK per completare lo spostamento.

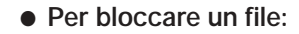

- Premere i tasti  $\blacktriangle$  /  $\blacktriangledown$  per selezione il file da bloccare dall'elenco File salvati (Saved File).
- Premere i tasti ◀ / ▶ per selezionare Blocca (Lock) dalle funzioni di gestione dei file nell'angolo in tapa a destra dello schermo.
- Premendo il tasto **OK** vengono modificati gli attributi del bloccato.
- **Per sbloccare un file bloccato:**
- Premere i tasti  $\triangle$  /  $\blacktriangledown$  per selezione il file bloccato da sbloccare dall'elenco File salvati (Saved File).
- Premere i tasti ◀ / ▶ per selezionare Sblocca (Unlock) dalle funzioni di gestione dei file nell'angolo in tapa a destra dello schermo.
- Premendo il tasto **OK** il file bloccato viene sbloccato e l'attributo viene modificato in Vuoto (Blank).

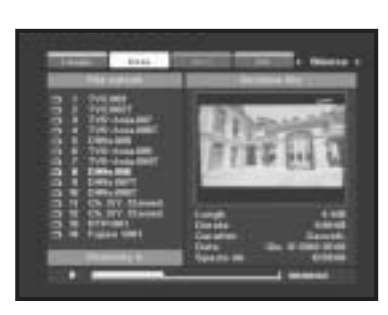

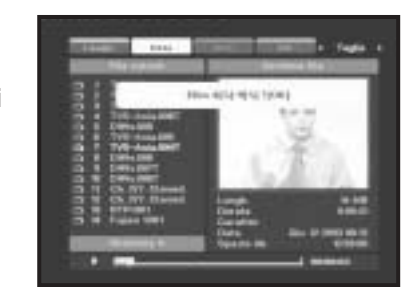

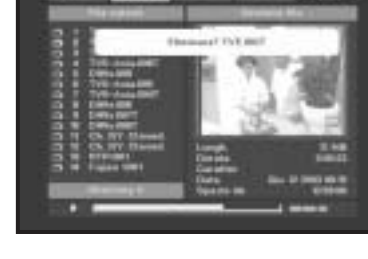

# ● **Per creare un file permanente:**

La funzione libera un file il cui l'attributo è impostato su Cancellabile (Erasable).

- $\cdot$  Premere i tasti  $\blacktriangle$  /  $\blacktriangledown$  per selezione il file cancellabile da liberare dall'elenco File salvati (Saved File).
- $\cdot$  Premere i tasti  $\blacktriangleleft$  /  $\blacktriangleright$  per selezionare Permanente (Permanent) dalle funzioni di gestione dei file nell'angolo in tapa a destra dello schermo.
- Premendo il tasto **OK** il file viene impostato su Permanente (Permanent) e l'attributo viene modificato in Vuoto (Blank).

*Nota* : L'attributo del primo file registrato è impostato su Permanente (Permanent).

# ● **Per cancellare un file:**

Lo scopo di questa operazione è quello di modificare in Cancellabile (Erasable) l'attributo di un file, affinché il file venga eliminato automaticamente quando lo spazio diventa insufficiente.

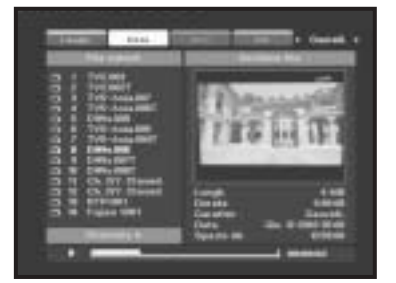

- $\cdot$  Premere i tasti  $\blacktriangle / \blacktriangledown$  per selezione il file da cancellare dall'elenco File salvati (Saved File).
- · Premere i tasti ◀ / ▶ per selezionare Cancellabile (Erasable) dalle funzioni di gestione dei file nell'angolo in tapa a destra dello schermo.
- Premendo il tasto **OK** si imposta il file su Cancellabile (Erasable) e se ne modifica l'attributo.
- *Nota* **:** Il file è soggetto ad eliminazione in caso di spazio insufficiente sull'HDD durante la registrazione o in Time-Shift. Se lo spazio libero sull'HDD è inferiore a due ore, viene ritenuto insufficiente.

# ● **Per rinominare un file:**

- Vengono visualizzate le tabelle dei caratteri.
- Mediante i tasti **Num.1~5** selezionare la tabella desiderata.
- Selezionare il carattere desiderato mediante ◀/▶, ▲/▼ e premere il tasto **OK** per applicare il carattere alla stringa.

# **6.7 Registrazione timer**

L'opzione consente di impostare un canale, un orario e una durata per la registrazione. **Menu principale**➔**MOD. HDD/VCR**➔**Registr. Timer** Vengono visualizzati otto campi della prenotazione programmata.

Per eseguire la registrazione programmata, selezionare i relativi campi e premere il tasto **OK**.

### ● **Impostazione del canale di prenotazione**

- Selezionare il canale utilizzando i tasti **0-9**, TVRADIO, ◀/▶.
- **Impostazione dell'ora di prenotazione**
- Premendo il tasto **OK** vengono attivati i campi relativi a mese, giorno, anno, ora e minuti.
- Premere i tasti ◀/▶ per selezionare i campi.
- Premere i tasti **0-9**, ▲ / ▼ per impostare i valori desiderati.
- I valori delle impostazioni devono essere successivi all'ora corrente.

# ● **Impostazione della durata di prenotazione**

- Per impostare la durata, premere i tasti </>
i tasti numerici **Numerical (0~9)**.
- **Impostazione dell'etichetta di prenotazione**
- Premere i tasti ◀ / ▶ per selezionare un'opzione per l'impostazione della prenotazione. Una volta, Ogni giorno, Ogni settimana (One time, Every Day, Every Week)
- **Conferma della prenotazione**
- Premere i tasti **◀ / ►** e il tasto **OK** per confermare, cancellare o annullare le impostazioni.
- *Nota* **:** Se le prenotazioni si sovrappongono, appare un messaggio di avvertenza e le modifiche non vengono memorizzate. L'ora corrente viene impostata in base alle informazioni sull'ora di trasmissione che vengono visualizzate quando si accende il PVR. Le informazioni relative all'ora corrente vengono utilizzate per l'ora d'inizio della riproduzione dei file. In caso di errore della compagnia di trasmissione, l'ora corrente sull'EGP può essere diversa da quella descritta sopra.
- **Come utilizzare la registrazione prenotata:** 
	- **All'accensione :** Viene visualizzato un messaggio che indica l'avvio della registrazione prenotata, poi l'alimentazione viene interrotta. Ripristinare l'alimentazione e procedere con la registrazione prenotata. Una volta completata la registrazione, il sistema rimane acceso.
	- **Allo spegnimento :** Attivare l'alimentazione e procedere con la registrazione. Una volta completata la registrazione, il sistema si spegne.

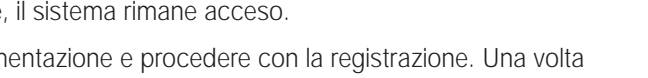

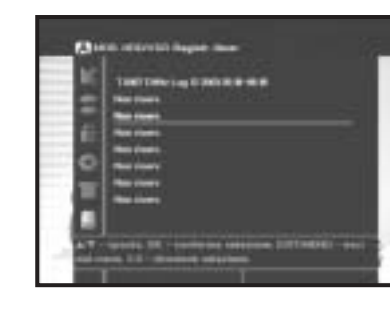

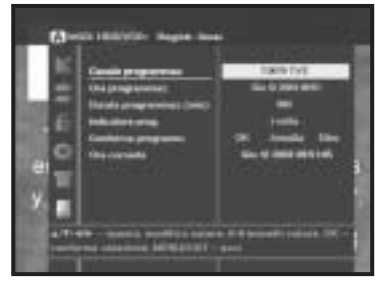

# **6.8 Impostazione HDD**

Questa opzione consente di impostare la Durata del time shift (TimeShift Duration) e la Modalità di riproduzione (Play Mode).

**Menu principale**➔**MOD. HDD/VCR**➔**Impostazione HDD**

● **Impostazione della modalità di riproduzione**

Premere i tasti ◀ / ▶ per specificare la ripetizione della riproduzione del file o una sola riproduzione. Ripeti o Una volta (Repeat o One time)

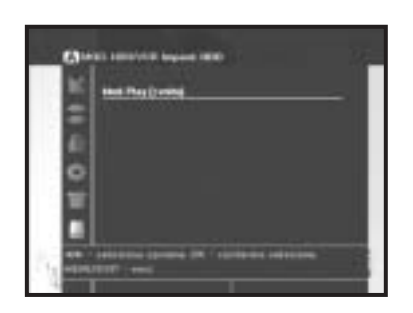

# **6.9 Formattazione HDD**

Questa opzione consente di formattare la propria unità a disco fisso.

- Selezione "HDD Format" premendo i tasti **A** /  $\blacktriangledown$ .
- Premendo il tasto viene visualizzato il messaggio "**Please enter the PIN Code**".
- Inserire il codice PIN e premere il tasto **OK** per confermare la formattazione dell'HDD.
- *Nota* **:** Questa opzione elimina tutti i file registrati! Nell'impostazione predefinita l'HDD non viene eliminato.

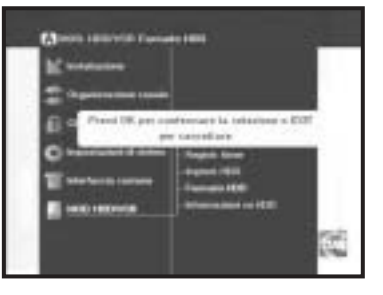

# **6.10 Registrazione prenotata EPG**

Per impostare la registrazione prenotata, premere il tasto **REC** sulla schermata EPG.

- Premendo il tasto **REC** il programma selezionato viene modificato in rosso e viene inserito nell'elenco della registrazione prenotata.
- Premendo nuovamente il tasto **REC** sul programma in rosso, il programma viene eliminato dall'elenco della registrazione prenotata.
- L'elenco Registrazione programmata (Timer Recording) viene utilizzato per l'elenco di registrazione.

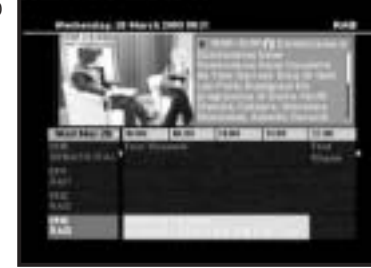

# **6.11 Informazioni su HDD**

È possibile visualizzare le specifiche dettagliate dell'unità a disco fisso. **Menu principale**➔**MOD. HDD/VCR**➔**Informazioni su HDD**

- Tasto **verde**: Visualizza la mappa FAT del disco fisso.

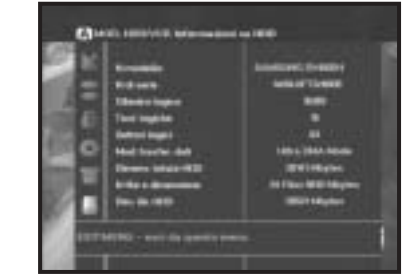

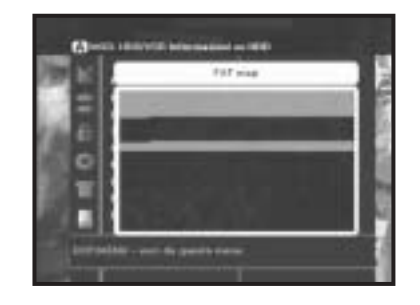

#### ● **MESSAGGI MODALITÀ HDD/VCR**

- **Interrompere la registrazione prima dello spegnimento**:

Il messaggio appare se si preme il tasto dell'alimentazione durante la registrazione.

#### - **Interrompere la registrazione per vedere questo canale**:

Il messaggio appare se durante la registrazione si riceve un canale di un altro trasponditore.

- **Interrompere la registrazione per eseguire Time-Shift**:

Il messaggio appare se si desidera eseguire Time-Shift durante la registrazione.

#### - **Interrompere la registrazione? [OK]**:

Il messaggio appare se si interrompe la registrazione premendo il tasto Stop.

- **Nell'HDD non c'è alcun programma**:

Il messaggio appare quando si visualizza l'elenco della riproduzione in cui non è memorizzato alcun file.

#### - **Eliminare il file? [OK]**:

Il messaggio appare quando si elimina un file memorizzato.

- **Selezionare l'intervallo di taglio**:

Il messaggio appare se non viene specificata l'area da copiare con il tasto Mark quando si tenta di eseguire la copia di un file.

- **Errore! L'ora della prenotazione è vecchia**:

Il messaggio appare quando l'ora di inizio della registrazione prenotata è precedente all'ora corrente.

- **Errore! L'ora della prenotazione si sovrappone a un'altra**:

Il messaggio appare quando l'ora della registrazione prenotata si sovrappone a un'ora prenotata in precedenza.

- **HDD pieno**:

Il messaggio appare quando non c'è più spazio libero sull'HDD.

- **Avvio formattazione HDD**:

Il messaggio appare quando si avvia la formattazione dell'HDD.

- **Fine formattazione HDD**:

Il messaggio appare quando la formattazione dell'HDD è stata completata.

- **È necessario il codice PIN, premere PLAY**:

Il messaggio appare quando si tenta di riprodurre un file originario bloccato.

- **Non c'è spazio per la registrazione**:

Il messaggio appare quando si tenta il Time-Shift con uno spazio libero inferiore a 10 minuti nell'HDD.

#### - **Interrompere il Time-Shift? [OK]**:

Il messaggio appare se si preme il tasto Stop o si tenta di spostare un canale o un menu durante il Time-Shift.

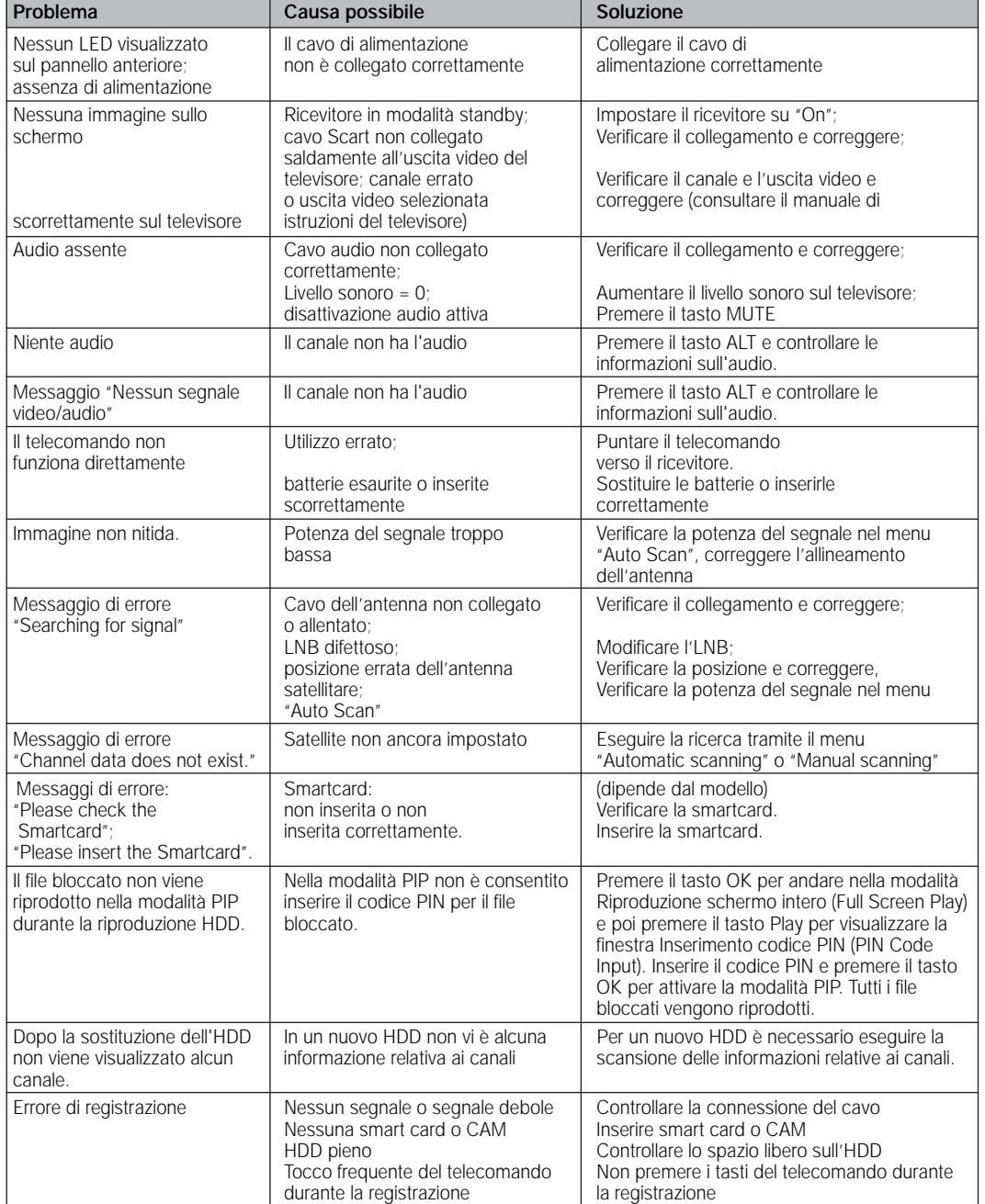

# **SMALTIMENTO**

Il dispositivo, il materiale di imballaggio (ad esempio stirene in schiuma) e le batterie non devono essere mai eliminate con i rifiuti domestici.

Richiedere le informazioni relative alle normative locali e smaltire i rifiuti nel rispetto di tali norme.

# **CARATTERISTICHE TECNICHE**

#### **Alimentazione**

Tipo : SMPS Potenza fusibili:

# **Demodulatore**

Notazione della velocità: FEC intern a : Viterbi Convolutional

### **Sintonizzatore**

Intervallo difrequenza :<br>
Livello segnale di ingresso :<br>
20 ~ -25 dBm Livello segnale di ingresso :<br>Prima freq. Fl: -70 - -25 dBm Prima freq. FI: Selezione canale:<br>
Impedenza di ingresso :<br>
T5 W sbilanciata<br>
T5 W sbilanciata Impedenza di ingresso : Tipo di connettore :<br>
C o n t rollo alimentazione LNB:<br>
13 V/18 V, tono 22 KHz C o n t rollo alimentazione LNB: DiSEqC : versione 1.2 supportata

#### **Decoder video**

Velocità dati: 1~ 15 Mb/s

#### **Decoder audio**

Frequenza di campionamento: 32, 44.1, 48, 96 KHz

Tensione di ingresso :<br>
Potenza fusibili: CA 100 - 240V~, 50/60 Hz<br>
250 V/T2 A

Tipo :<br>
Notazione della velocità:<br>  $2 \sim 45$  Ms/s<br>  $2 \sim 45$  Ms/s Coding Rate - 1/2,2/3,3/4,5/6,7/8 FEC estern a : Reed Solomon Coding (204,188) t = 8

Decodifica sistema: MPEG 2 ISO/IEC 13818 (flusso di trasport o ) Profilo e livello: MPEG 2 M P @ M L (4:2:2) Formati video: 4:3 (normale) e 16:9 (schermo larg o ) Risoluzione immagine: 720(H) x 576(V) x 50 campi/sec

Decodifica sistema: Livello MPEG 1 ISO/IEC 11172~3 I e II, Dolby AC3 Modalità audio: mono, duale, stereo, joint stere o

*Nota* **:** La specifica del codificatore può essere modificata senza preavviso.

# **Modulatore RF**

Tipo video :<br>
Livello output UHF :<br>
70±5 dBµV Livello output UHF :<br>
Connetto re diuscita :<br>
EC maschio Connetto re diuscita : Connetto re ant. O/P : IIEC femmina

# **Uscita A/V**

# **Interfaccia datiseriale**

# **Common Interface**

# **Unità a disco fisso**

Tipo : Disco fisso locale (IDE) Modello connettore : maschio 40 pin Standard : ATA / ATA PI - 5 Modalità interfaccia dati : PIO - 4 Dimensioni memoria : 40 GB

### **Specifica fisica**

Peso (netto) 3.4kg Temperatura di esercizio 6<sup>°</sup> ~ 35<sup>°</sup>C

# **Ecc**

Uscita modulatore : CH 21~69 (preimpostato su CH 21) Metodo di sintonizzazione : sintetizzatore frequenze PLL

TV SCART :<br>VIDEO (CVBS, RGB), AUDIO R&L<br>VIDEO (CVBS.RGB), AUDIO R&L VCR SCART : VIDEO (CVBS,RGB), AUDIO R&L PRESA RCA : VIDEO (CVBS), AUDIO R&L<br>SPDIF : VIDEO (CVBS), AUDIO R&L SPDIF :<br>S-VHS : Uscita audio digitale<br> $\angle$ S-VHS :  $YC_{P-P} 1V(\pm 10\%)$ 

Standard : RS232C, Max. 115.2 kB Tipo di connettore : 9 pin tipo D femmina

Tipo di modulo :  $PCMCIA$  TYPE II x 2 CAM disponibile : VIACCESS, IRDETO, NAGRAVISION, CRYPTOWORKS, CONAX, SECA, Etc.

Nome modello : SAMSUNG ELECTRONICS SV4002H

Dimensioni (L x A x P) 365mm x 62mm x 268mm

Accessori : Telecomando, manuale dell'utente, 2 batterie (AAA)

**I**